# Назначение вкладок для объектов торговой сети

- [Общие сведения](#page-0-0)
- [Вкладка "Инфо"](#page-0-1)
- [Вкладка "Справочники"](#page-1-0)
- [Вкладка "Сервис"](#page-2-0)
- [Вкладка "Диагностика"](#page-3-0)
- [Вкладка "Сверка продаж"](#page-4-0)
	- [Просмотр чеков](#page-5-0)
		- [Выгрузка продаж в АСТУ](#page-9-0)
		- [Сверка продаж в формате CSV](#page-10-0)
- [Вкладка "Продажи"](#page-10-1)
	- [Протоколы загрузки продаж](#page-11-0)
	- [Загрузка продаж](#page-11-1)
	- [Просмотр чеков](#page-12-0)
	- [Выгрузка продаж в АСТУ](#page-12-1)
	- [Закрытие смен](#page-13-0)
	- [Удаление смен](#page-14-0)
	- [Сверка продаж в формате CSV](#page-15-0)
- [Вкладка "Очередь"](#page-16-0)
- [Вкладка "Лог"](#page-18-0)
- [Вкладка "Факты"](#page-18-1)
- [Вкладка "Консоль"](#page-19-0)
- [Вкладка "VNC"](#page-21-0)
- [Вкладка "Ценники"](#page-25-0)

## <span id="page-0-0"></span>Общие сведения

Информационная панель содержит информацию о выбранном объекте, кнопки-индикаторы объектов, а также набор вкладок для работы с объектом.

## <span id="page-0-1"></span>Вкладка "Инфо"

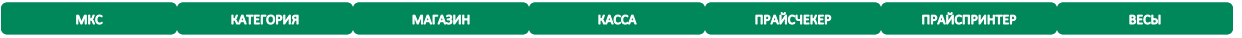

Вкладка "Инфо" содержит основную информацию об объекте, которая отображена в блоке "Основные данные" (ID, имя, код и т.д.). Также вкладка "Инфо" содержит дополнительную информацию для каждого объекта:

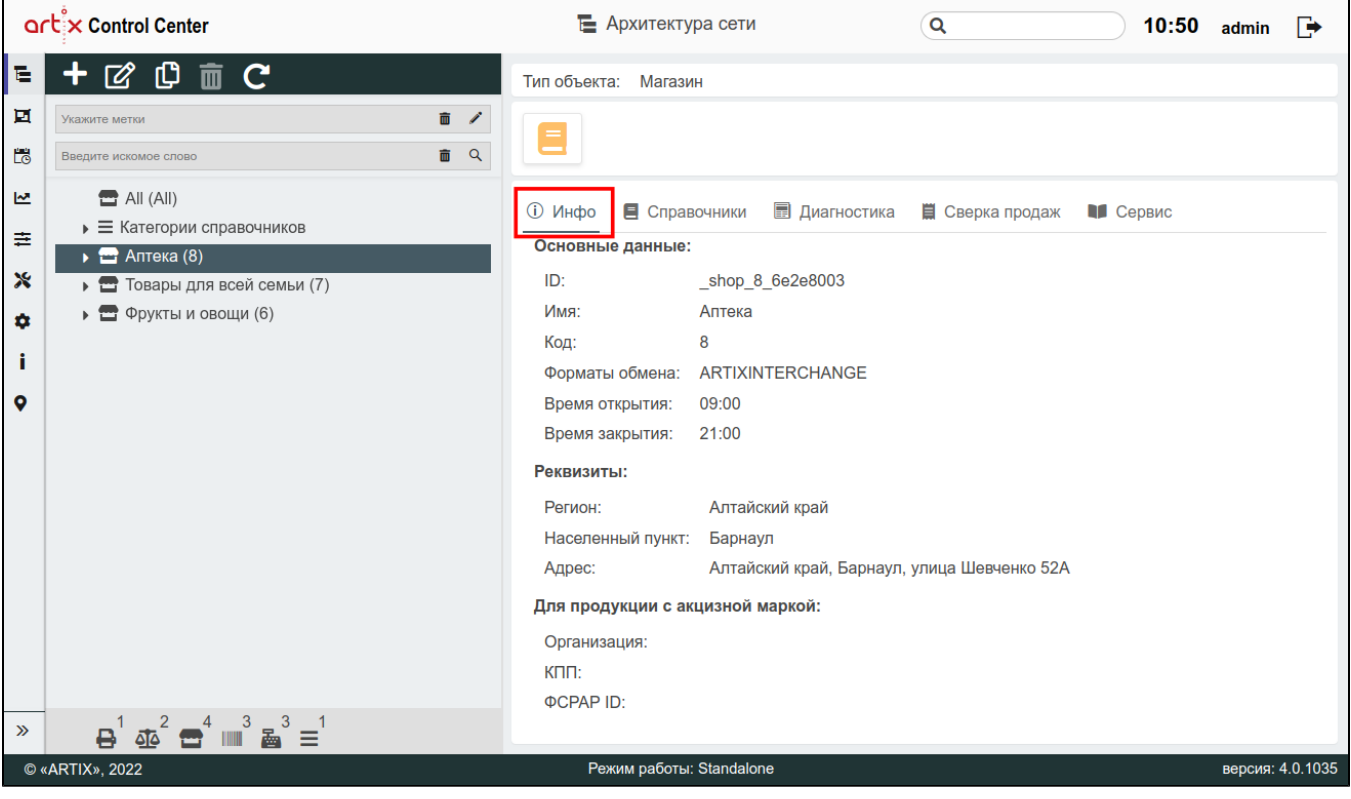

# <span id="page-1-0"></span>Вкладка "Справочники"

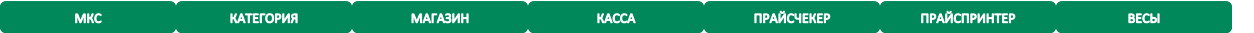

Вкладка "Справочники" предназначена для выгрузки справочников. Выгрузку справочников можно делать на категории справочников, на все объекты магазина или на конкретный объект.

Для выгрузки справочника необходимо:

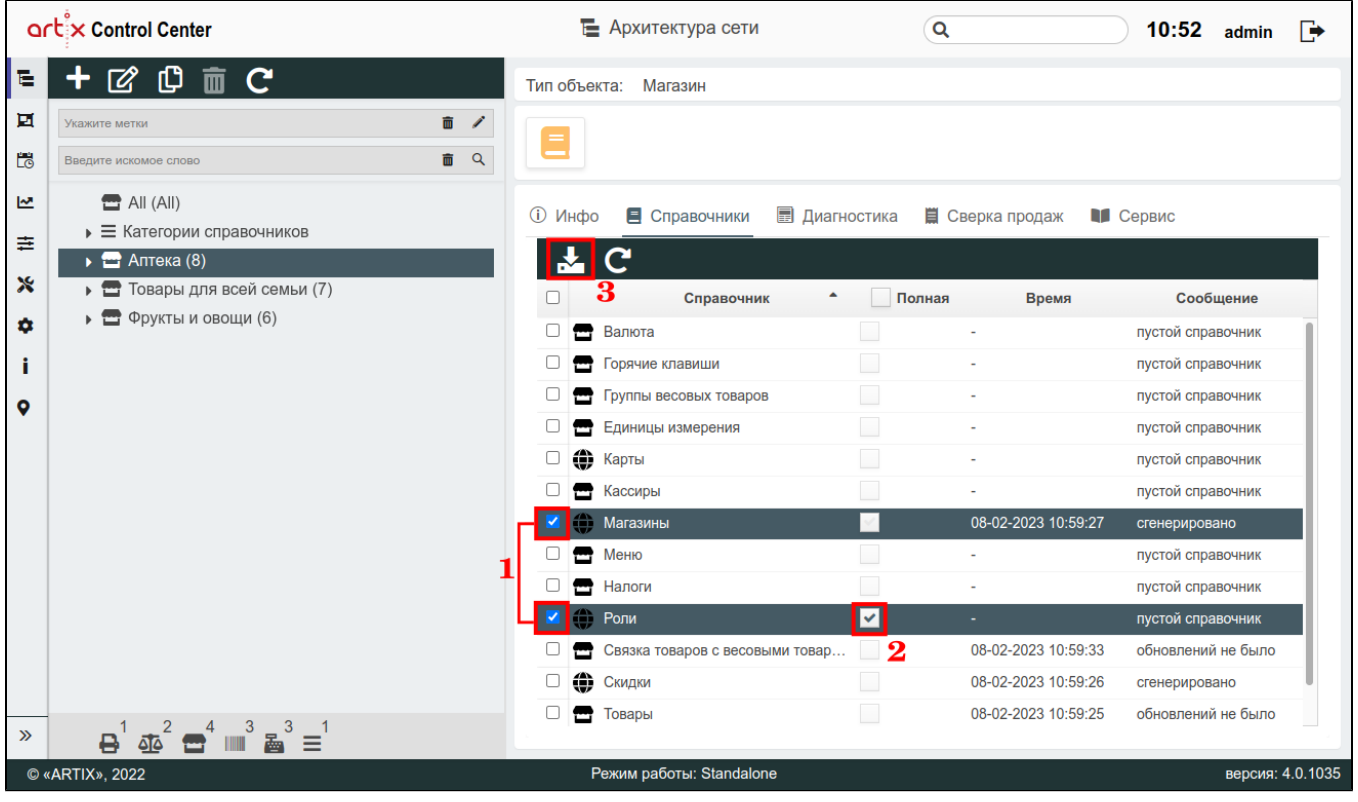

- ✔
- 1. Установить флаг в списке справочников на те справочники, которые нужно выгрузить.
- 2. Указать необходимость полной выгрузки. Если выгрузка полная, то выгружаться будет полный справочник. Если флаг не установлен, то при выгрузке будет выгружаться инкремент (только те данные, которые были изменены с момента последней инкрементальной выгрузки).

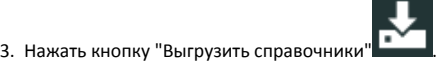

# <span id="page-2-0"></span>Вкладка "Сервис"

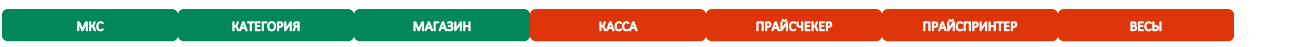

Вкладка "Сервис" предназначена для управления основным функционалом кассового ПО Artix. Также содержит справочную информацию, которую можно дополнять и редактировать. При работе с разделом необходимо учитывать, что вносимые изменения могут повлиять на интерфейс кассовой программы, план клавиатуры и доступ пользователей кассы к тем или иным операциям.

Вкладка "Сервис" включает подразделы:

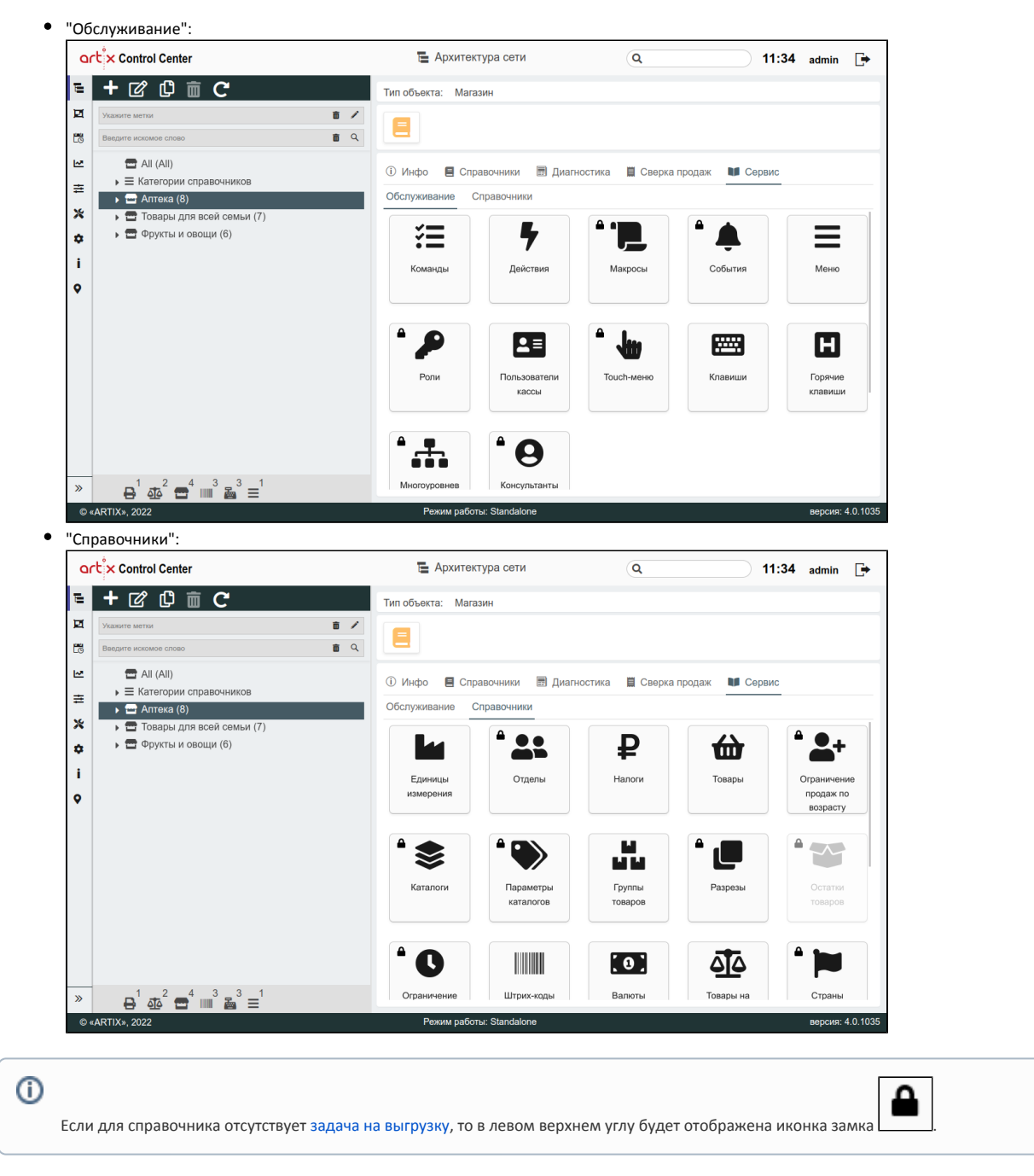

Подробнее об элементах вкладки "Сервис" можно прочитать в разделе "[Основной функционал вкладки "Сервис"](https://docs.artix.su/pages/viewpage.action?pageId=40469668)".

# <span id="page-3-0"></span>Вкладка "Диагностика"

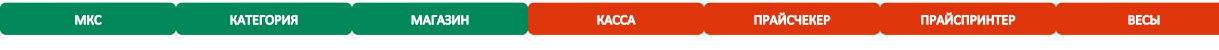

Вкладка "Диагностика" предназначена для отслеживания логов exchangers и nes при обмене данными. Возможность отслеживания есть у администратора кассового сервиса. Отслеживание информации о работе сервисов позволяет своевременно обнаруживать проблемы в их работе и вносить необходимые корректировки.

Логи сервисов выводятся для каждого магазина, группы All и категории справочников на вкладке "Диагностика". Количество выводимых строк лога можно выбрать из списка.

Если для магазина отсутствуют логи для exchangers и nes, то на странице будет выведено сообщение о том, что файл с логами не найден:

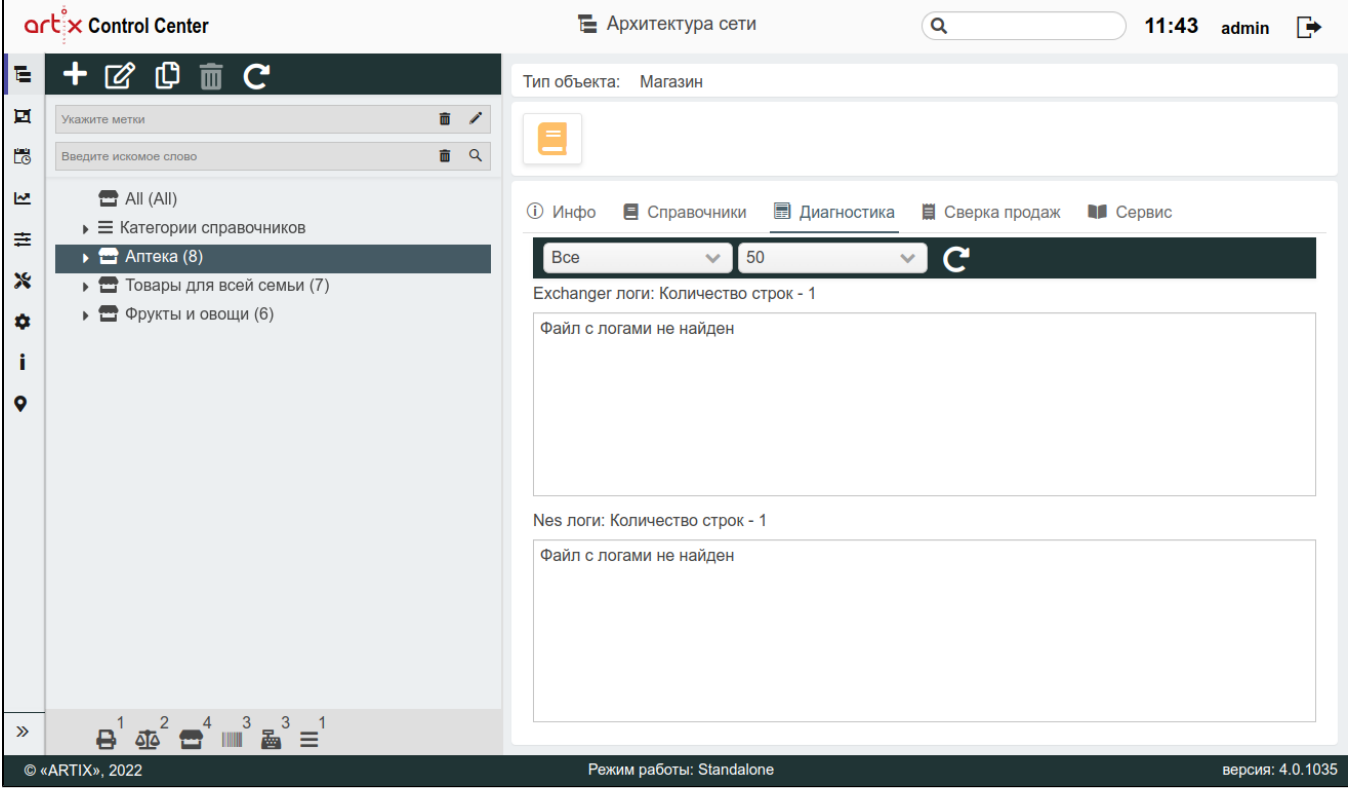

#### На промежуточных КС

Данные логов exchangers и nes выводятся во вкладке "Диагностика" по следующему правилу:

- при просмотре данных на МКС во вкладке Диагностика становятся доступными для просмотра логи магазина All,
- при просмотре данных на ЦКС во вкладке Диагностика становятся доступными для просмотра логи МКС.

При просмотре на ЦКС данных магазина, который находится внутри МКС, вкладка "Диагностика" недоступна для просмотра. Если же магазин настроен непосредственно на ЦКС, то вкладка с данными магазина отображается со всеми данными логов.

## <span id="page-4-0"></span>Вкладка "Сверка продаж"

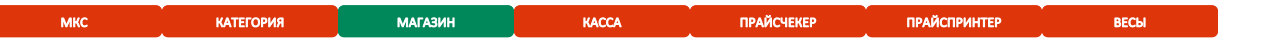

Для просмотра сверки продаж по магазину необходимо выбрать нужный магазин и перейти на вкладку "Сверка продаж", где выведена информация о:

- дате продаж;
- количестве закрытых документов;
- сумме продаж (наличные/безнал);
- сумме выручки (наличные/безнал);
- сумме возвратов (наличные/безнал).

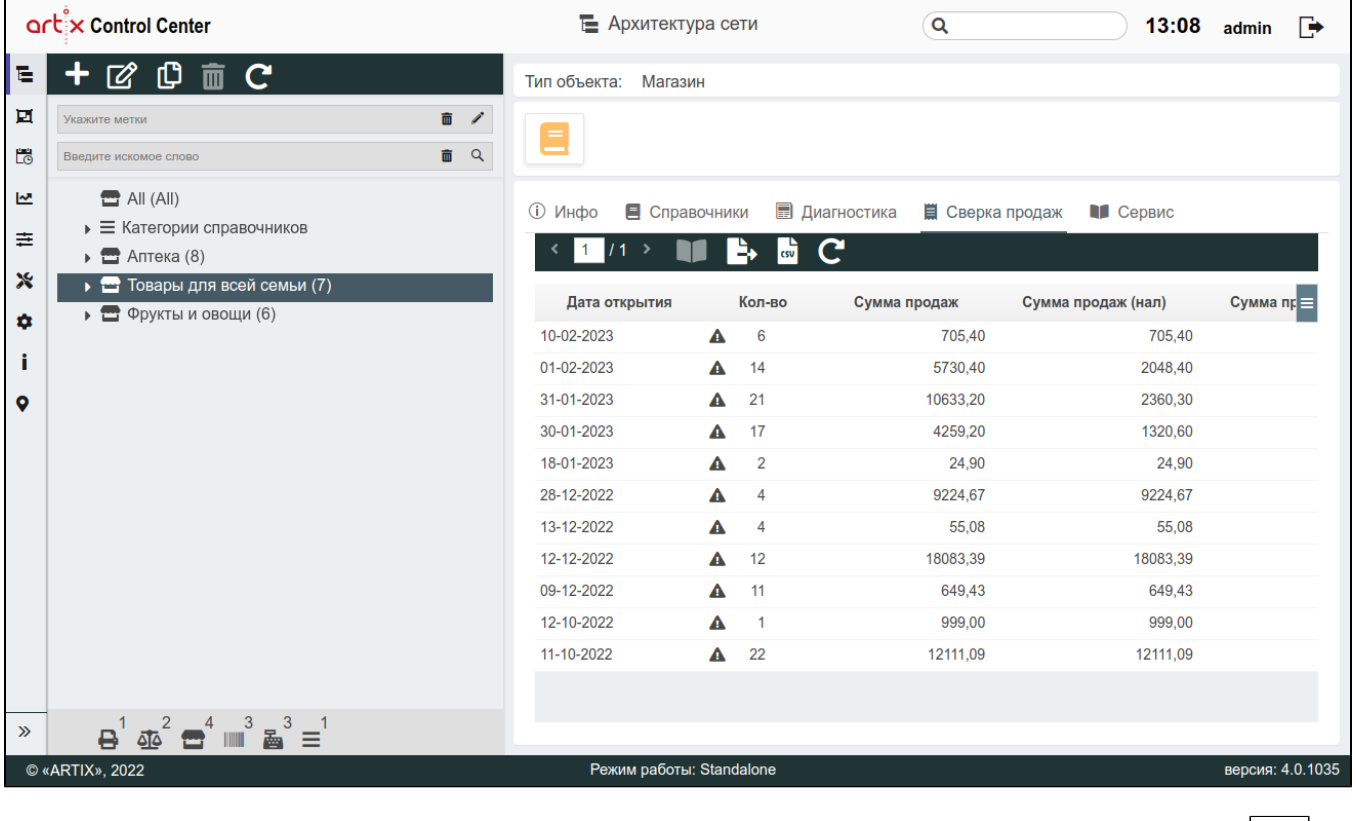

<span id="page-5-1"></span>Если в смене присутствуют чеки, которые по какой-либо причине не были переданы в ОФД, то в столбце "Количество" будет отображена иконка [\_\_\_\_\_\_\_]. При наведении на иконку будет отображено сообщение "Количество неотправленных чеков в ОФД: <количество>".

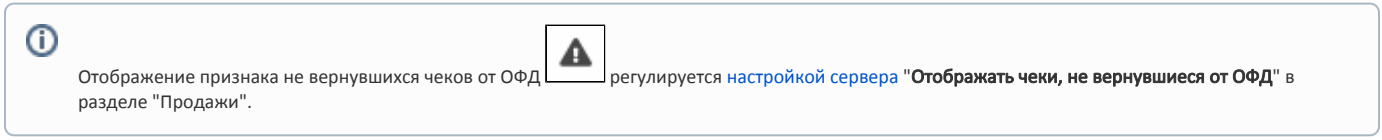

### <span id="page-5-0"></span>Просмотр чеков

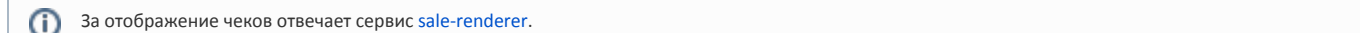

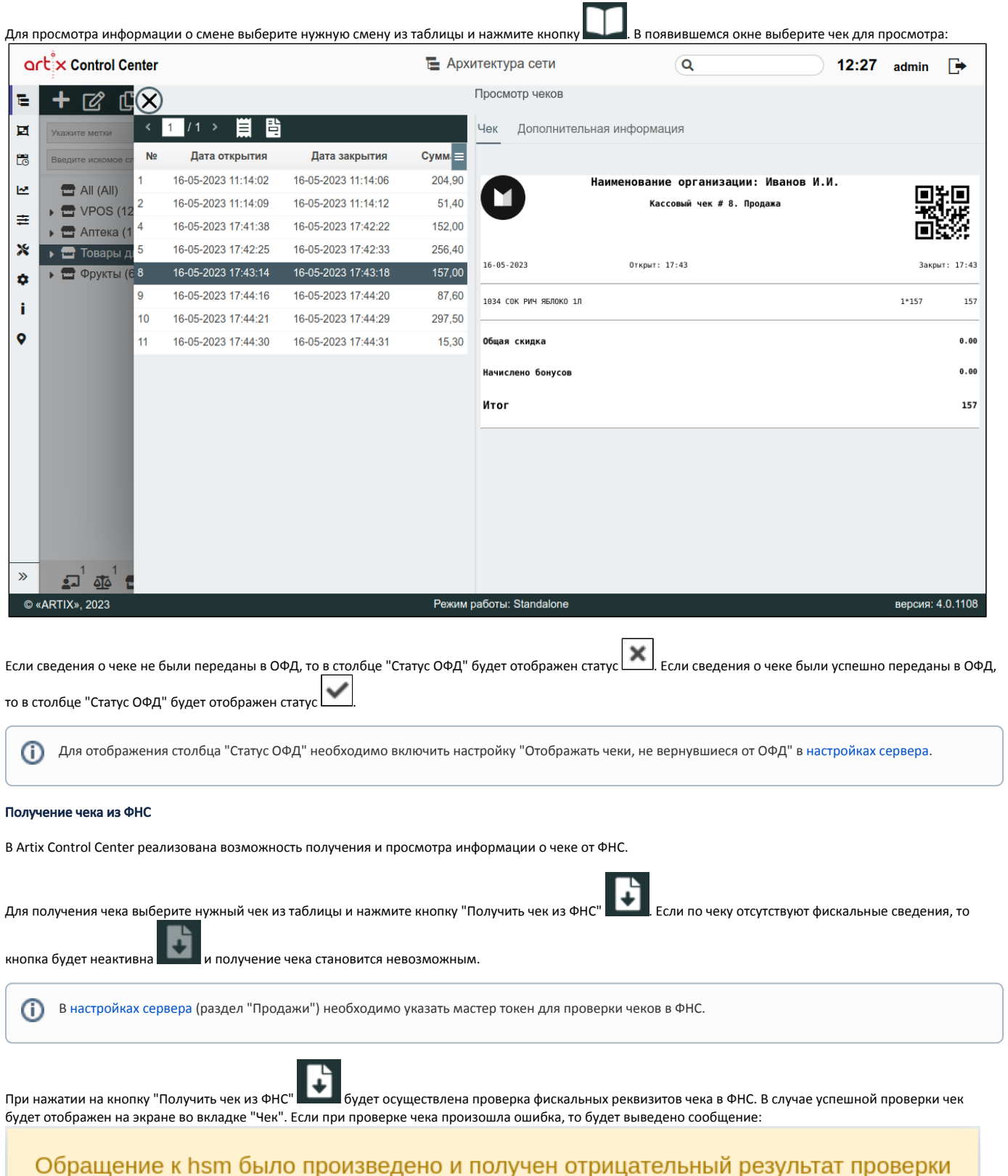

#### Копия кассового чека

Ĵ.

Данный функционал доступен для чеков продажи, возврата, возврата по чеку продажи.

Чтобы сгенерировать и скачать копию кассового чека, выберите нужный документ в таблице и нажмите кнопку "Получить кассовый чек в формате PDF" . Скачанный файл содержит следующую информацию о чеке:

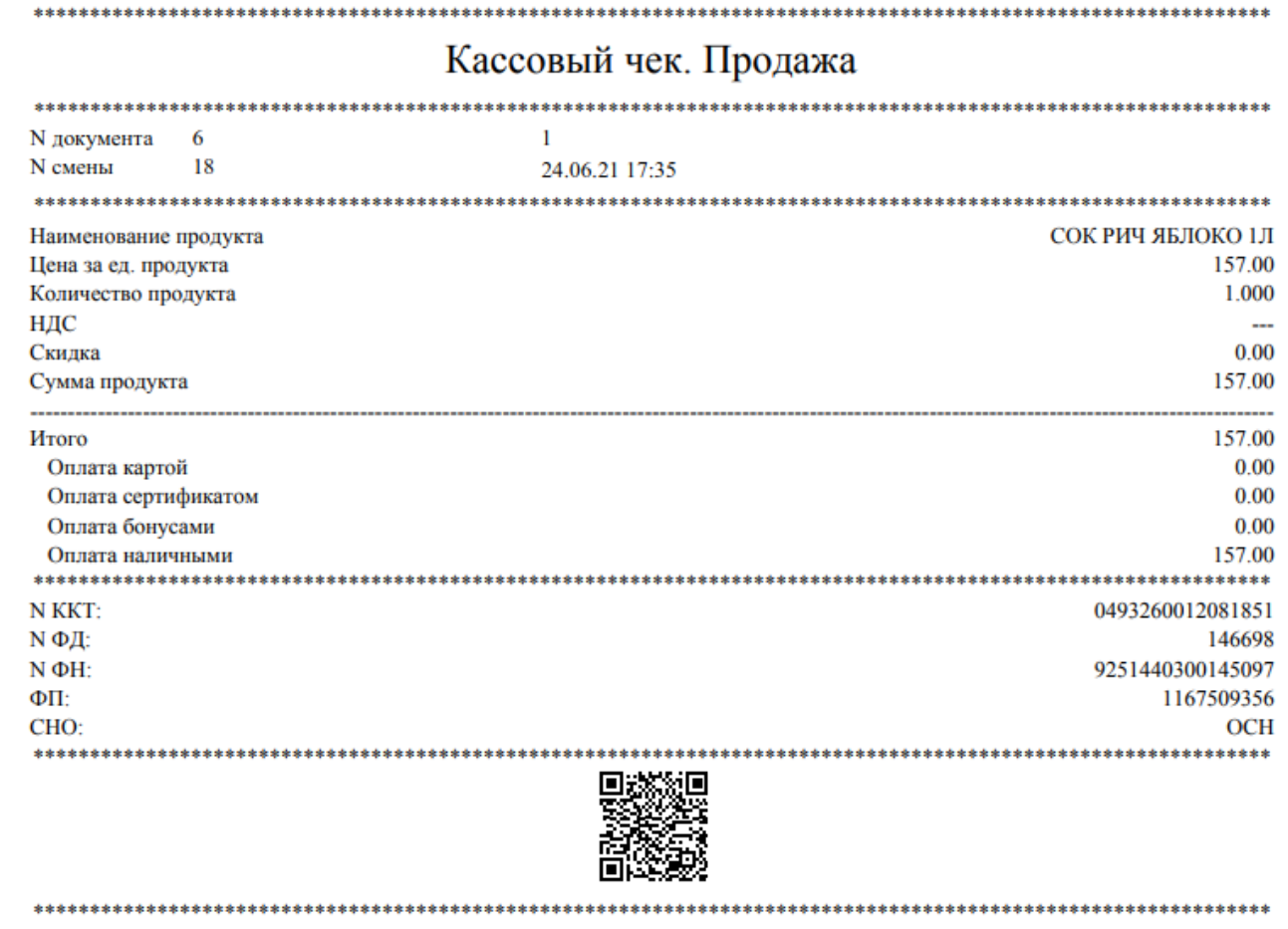

#### Товарный чек

 $\odot$ 

Данный функционал доступен только для чеков продажи.

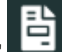

Чтобы сгенерировать и скачать товарный чек, выберите нужный документ в таблице и нажмите кнопку "Получить товарный чек в формате PDF" . Скачанный файл содержит следующую информацию о товарах в чеке:

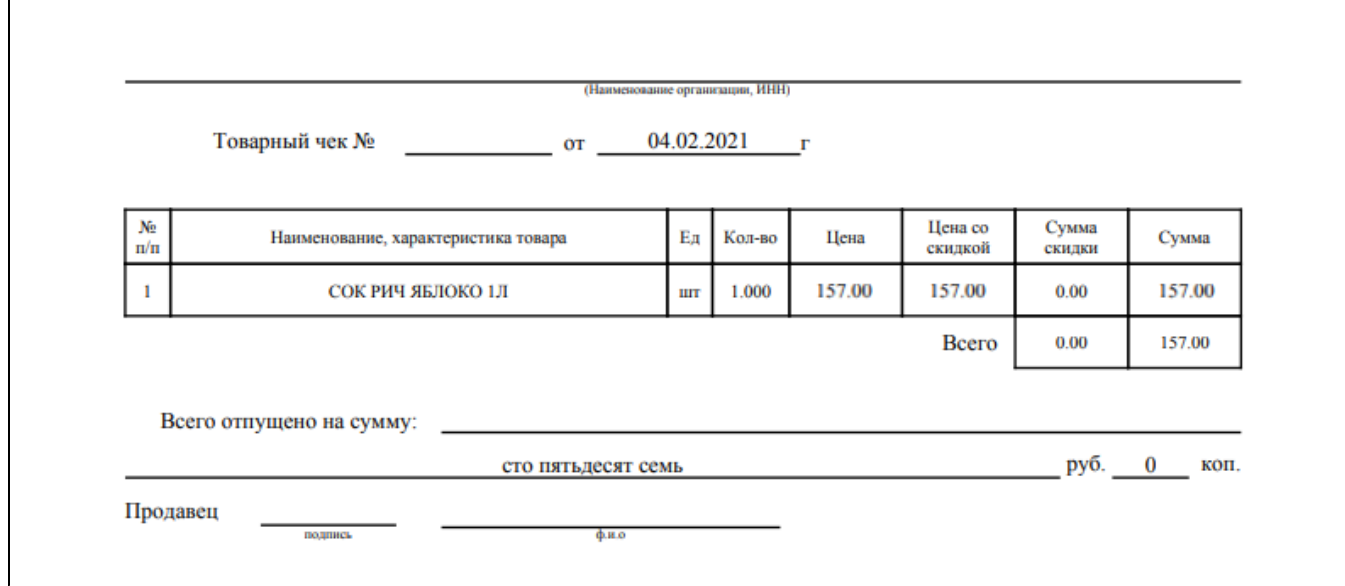

#### Дополнительная информация

Для просмотра подробной информации по чеку перейдите во вкладку "Дополнительная информация". Во вкладке "Дополнительная информация" можно найти информацию:

- о позициях в чеке,
- о позициях, которые были сторнированы,
- о применении карты покупателя в чеке,
- о бонусах на чек,
- о примененной оплате,
- о клиентах,
- о применении купонов,
- о заголовке чека (идентификатор документа),
- о наличии подарков в чеке.

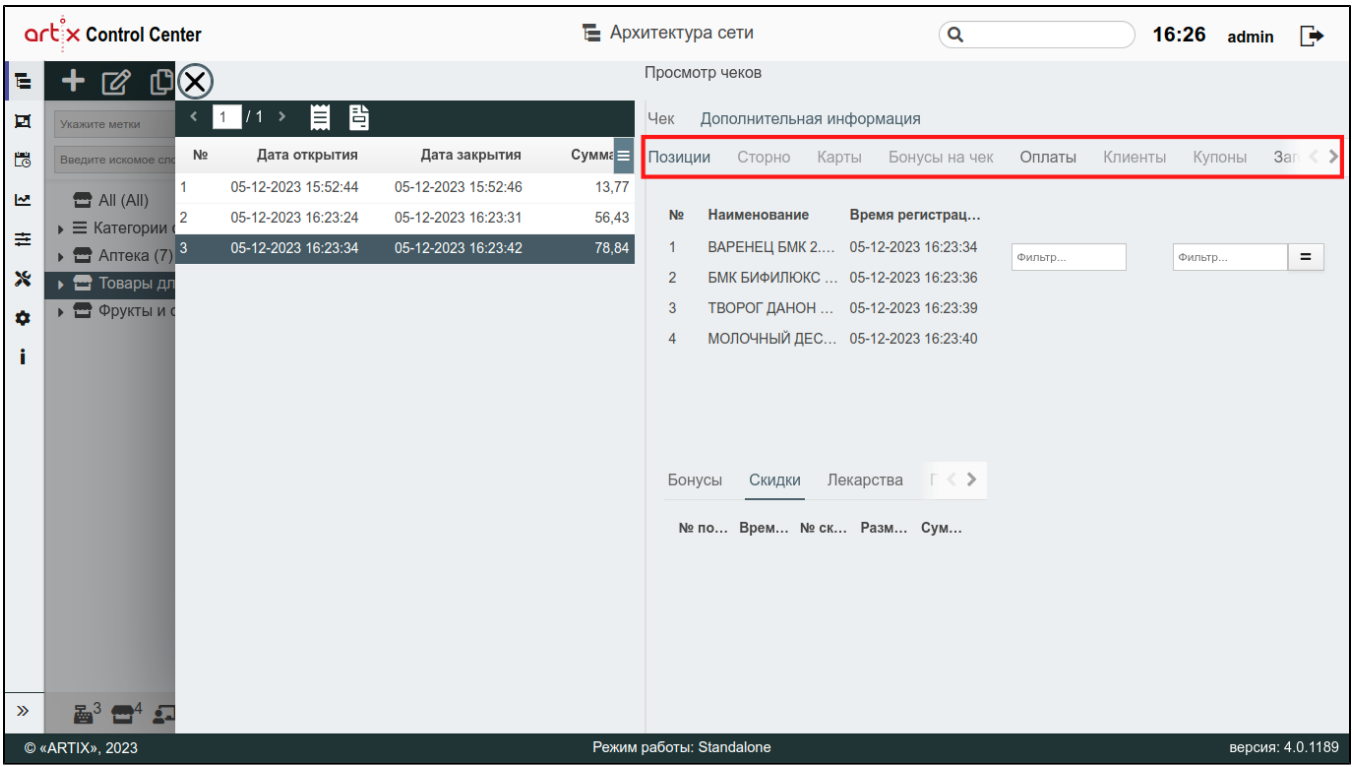

Для того чтобы просмотреть информацию об объекте, необходимо выбрать объект, нажав на него:

- в правой части будет отображена вся информация об объекте,
- в нижней части будет отображена информация о [бонусах,](https://docs.artix.su/pages/viewpage.action?pageId=86248326) [скидках,](https://docs.artix.su/pages/viewpage.action?pageId=86248335) [лекарствах](https://docs.artix.su/pages/viewpage.action?pageId=86248350), [подарках](https://docs.artix.su/pages/viewpage.action?pageId=86248345) (если подарок был продан как товар за 0.01) и [поставщиках](https://docs.artix.su/pages/viewpage.action?pageId=86248356).

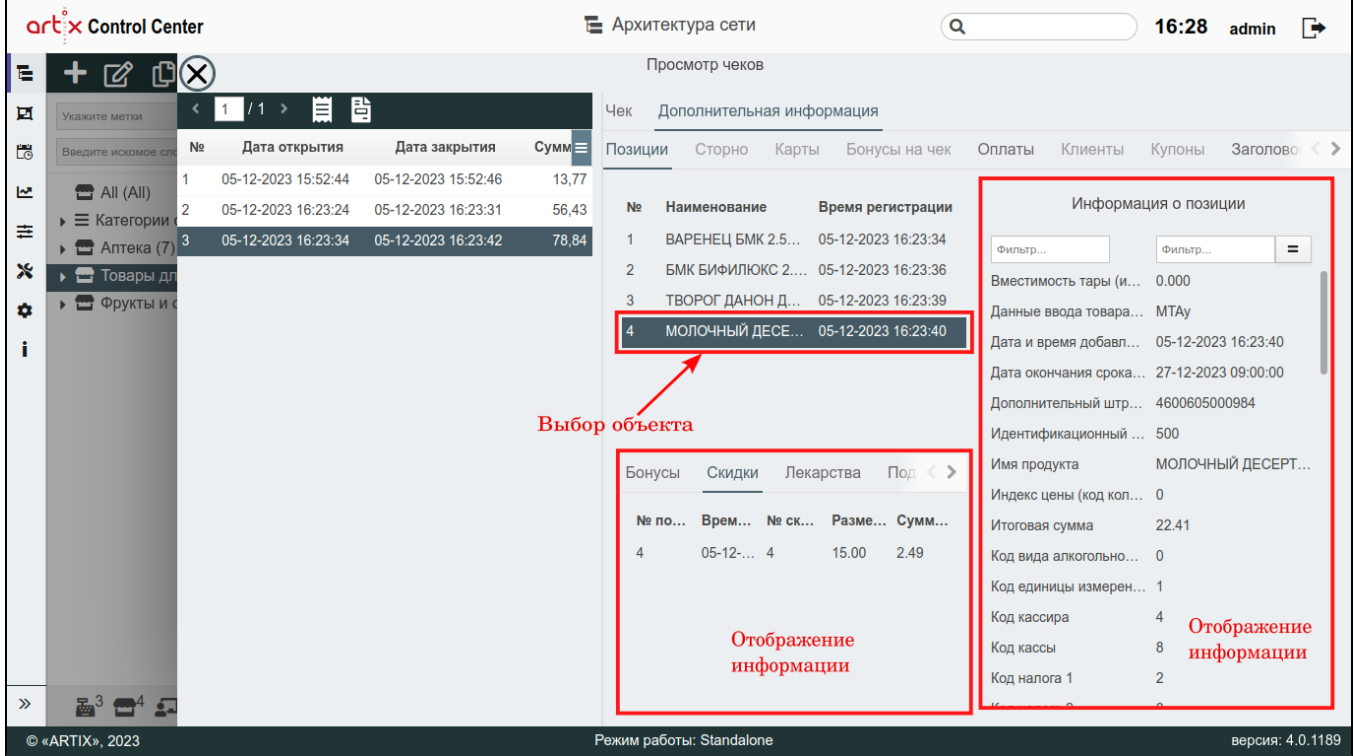

### <span id="page-9-0"></span>Выгрузка продаж в АСТУ

Начиная с версии #34 реализована возможность выгрузки продаж в АСТУ.

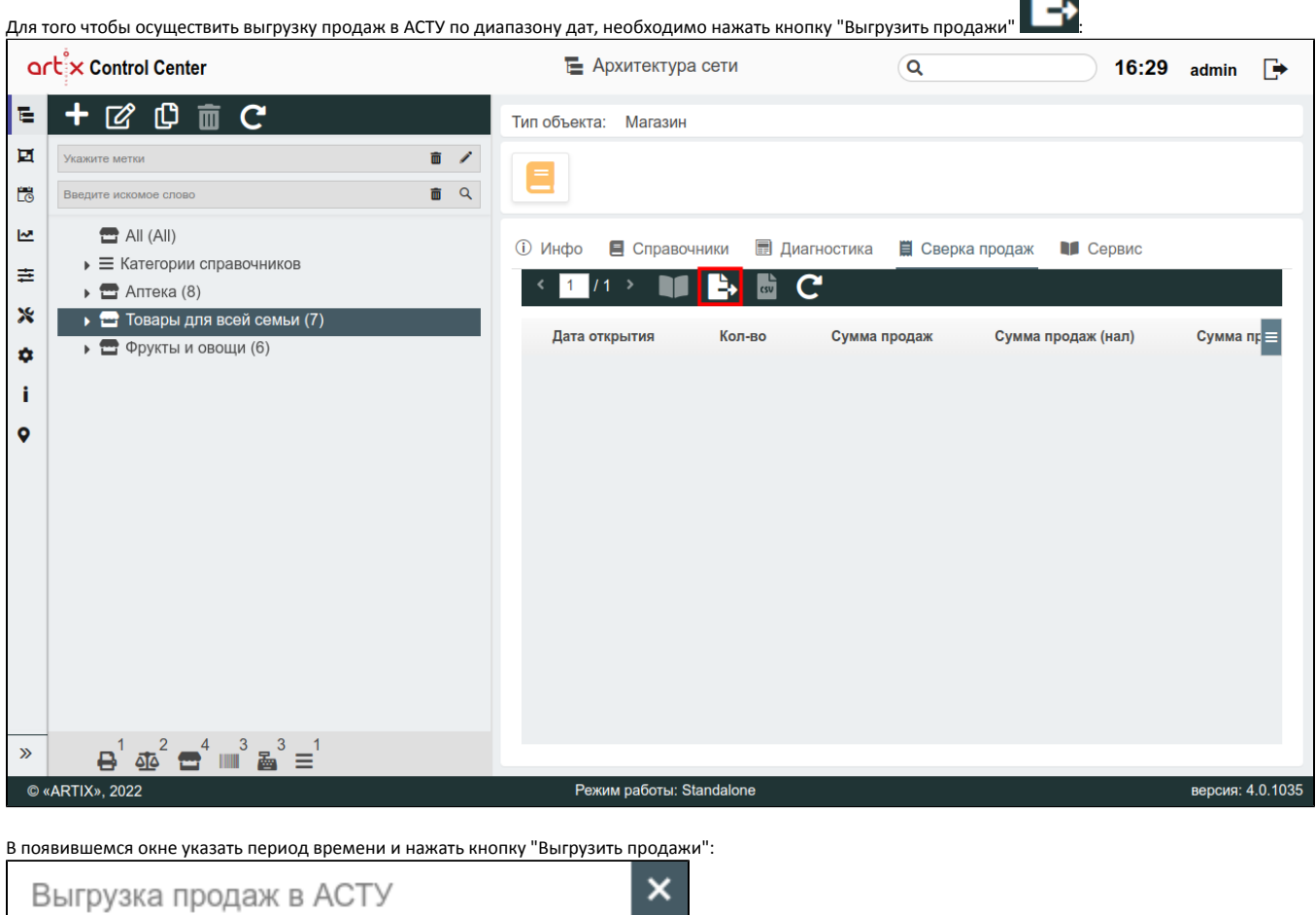

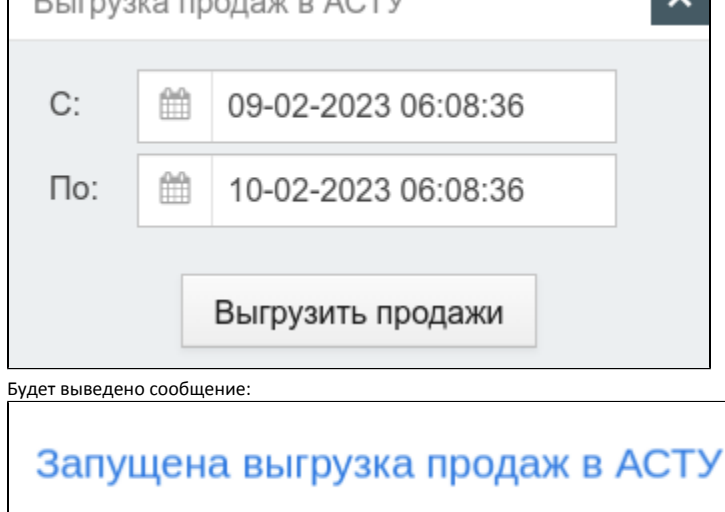

### <span id="page-10-0"></span>Сверка продаж в формате CSV

csv Для того чтобы получить сверку продаж в формате CSV, нажмите кнопку **. Файл будет иметь формат \*.csv.** 

<span id="page-10-1"></span>Для корректного прочтения файла выберите кодировку "кириллица (Windows-1251)".

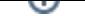

# Вкладка "Продажи"

<span id="page-11-0"></span>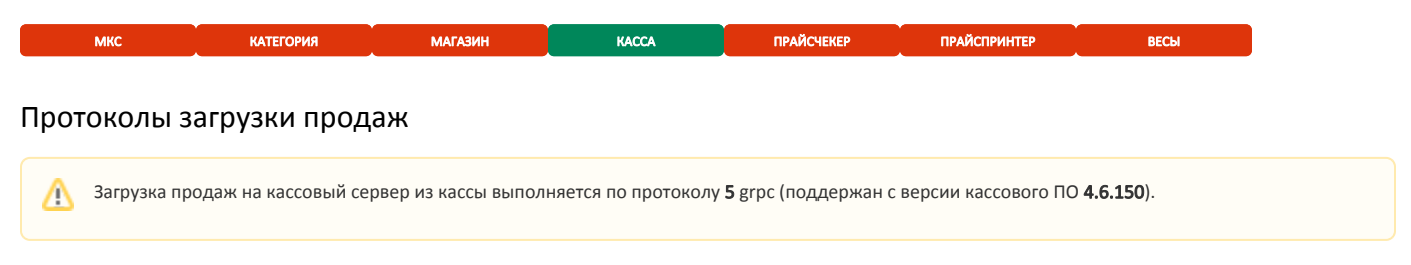

Подробнее о выгрузке продаж с МКС на ЦКС с использованием протокола grpc можно прочитать в разделе "[Особенности загрузки продаж по протоколу GRPC"](https://docs.artix.su/pages/viewpage.action?pageId=36603028).

Подробнее о возможности подключения сертификатов для отправки продаж по защищенному SSL соединению можно прочитать в разделе "[Особенности](https://docs.artix.su/pages/viewpage.action?pageId=36603028)  [загрузки продаж по протоколу GRPC"](https://docs.artix.su/pages/viewpage.action?pageId=36603028).

### <span id="page-11-1"></span>Загрузка продаж

Загрузка продаж по требованию кассового сервера может производиться за определенный промежуток времени. Для загрузки продаж необходимо:

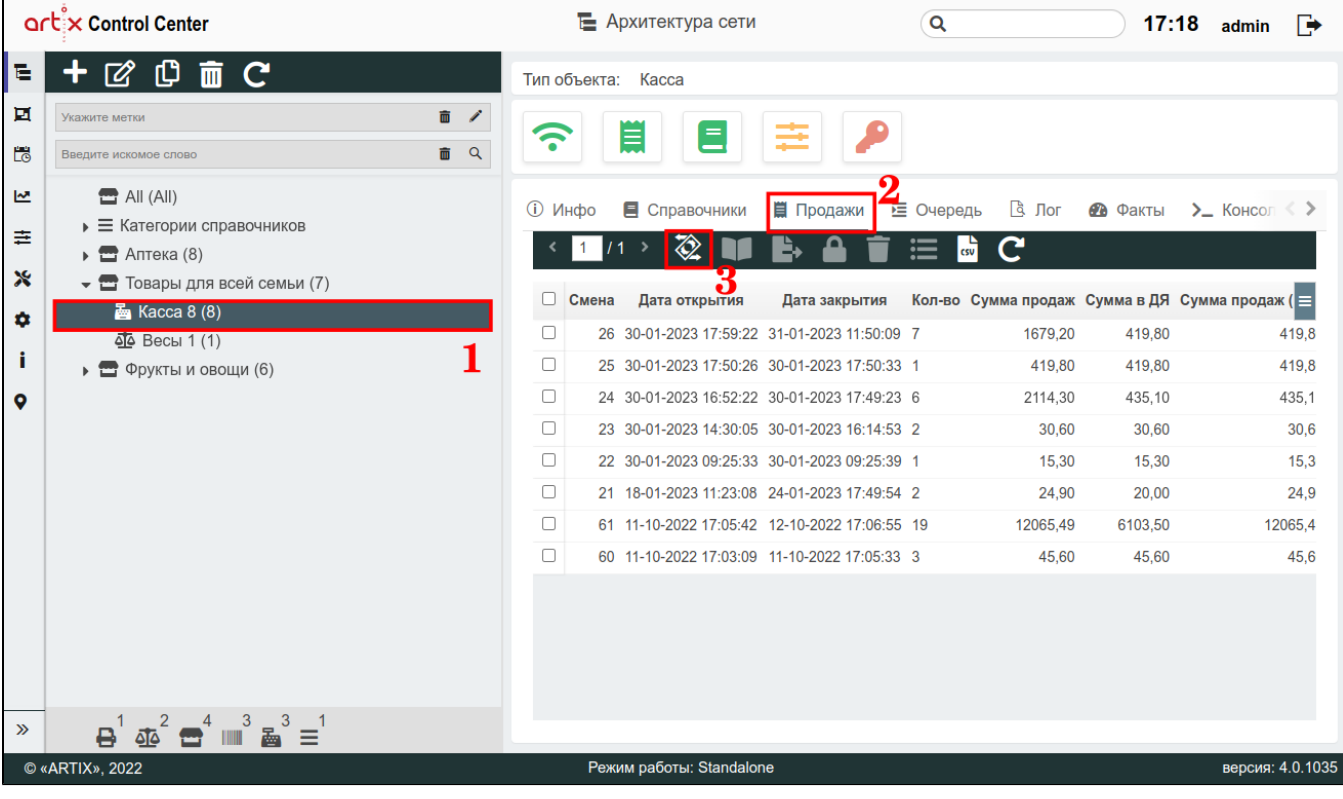

1. Выбрать нужную кассу в дереве объектов.

2. Перейти во вкладку "Продажи".

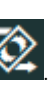

3. Нажать кнопку "Загрузить продажи" **.........** 

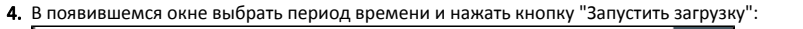

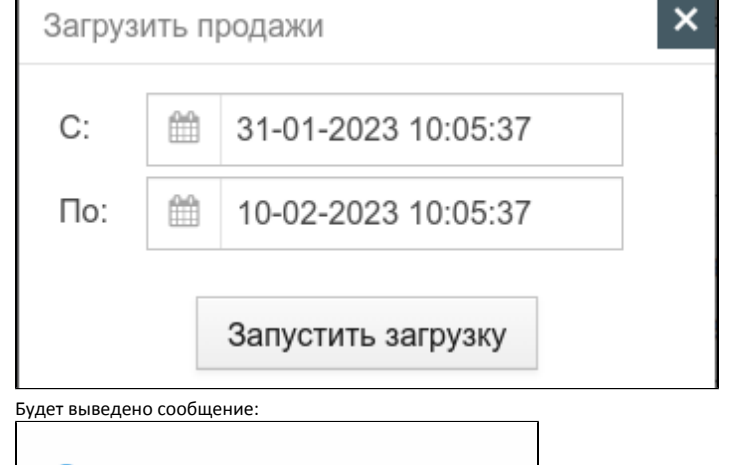

Запущена выгрузка продаж

Запись событий по загрузке продаж в Artix Control Center ведется во вкладке ["Лог](#page-18-2)".⋒

5. После завершения процесса в таблице будет отображена информация о:

- номере смены;
- дате и времени ее открытия/закрытия;
- количестве чеков;
- сумме продаж (наличные/безнал);
- выручке (наличные/безнал);
- сумме в денежном ящике (ДЯ);
- сумме возвратов (наличные/безнал).

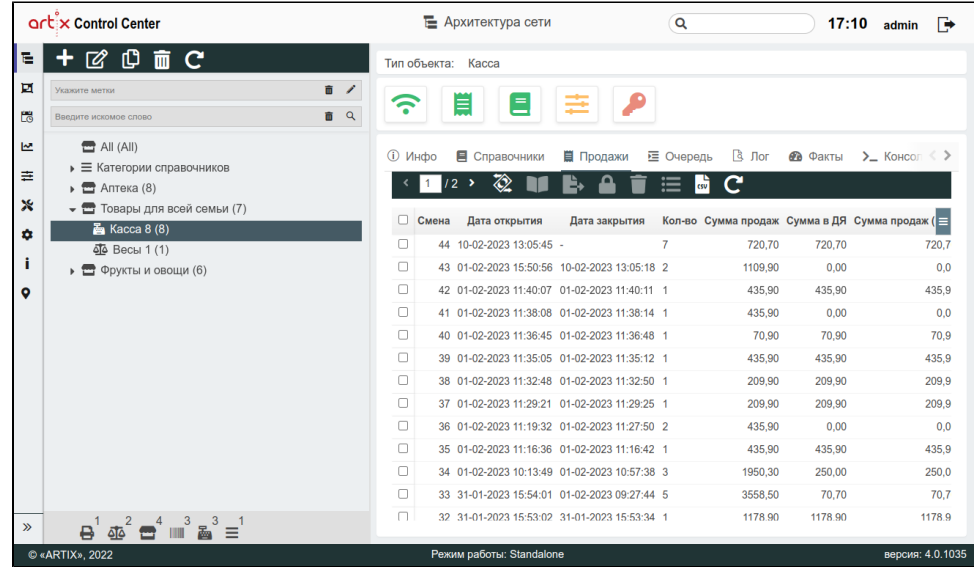

#### <span id="page-12-0"></span>Просмотр чеков

Для просмотра документов по дате выберите нужную дату из таблицы и нажмите кнопку . В появившемся окне выберите чек для просмотра. Отображение чеков для кассы аналогично [отображению чеков для магазина](#page-5-1).

#### <span id="page-12-1"></span>Выгрузка продаж в АСТУ

Начиная с версии #34 реализована возможность групповой выгрузки продаж в АСТУ.

Для того чтобы запустить выгрузку продаж в АСТУ, необходимо:

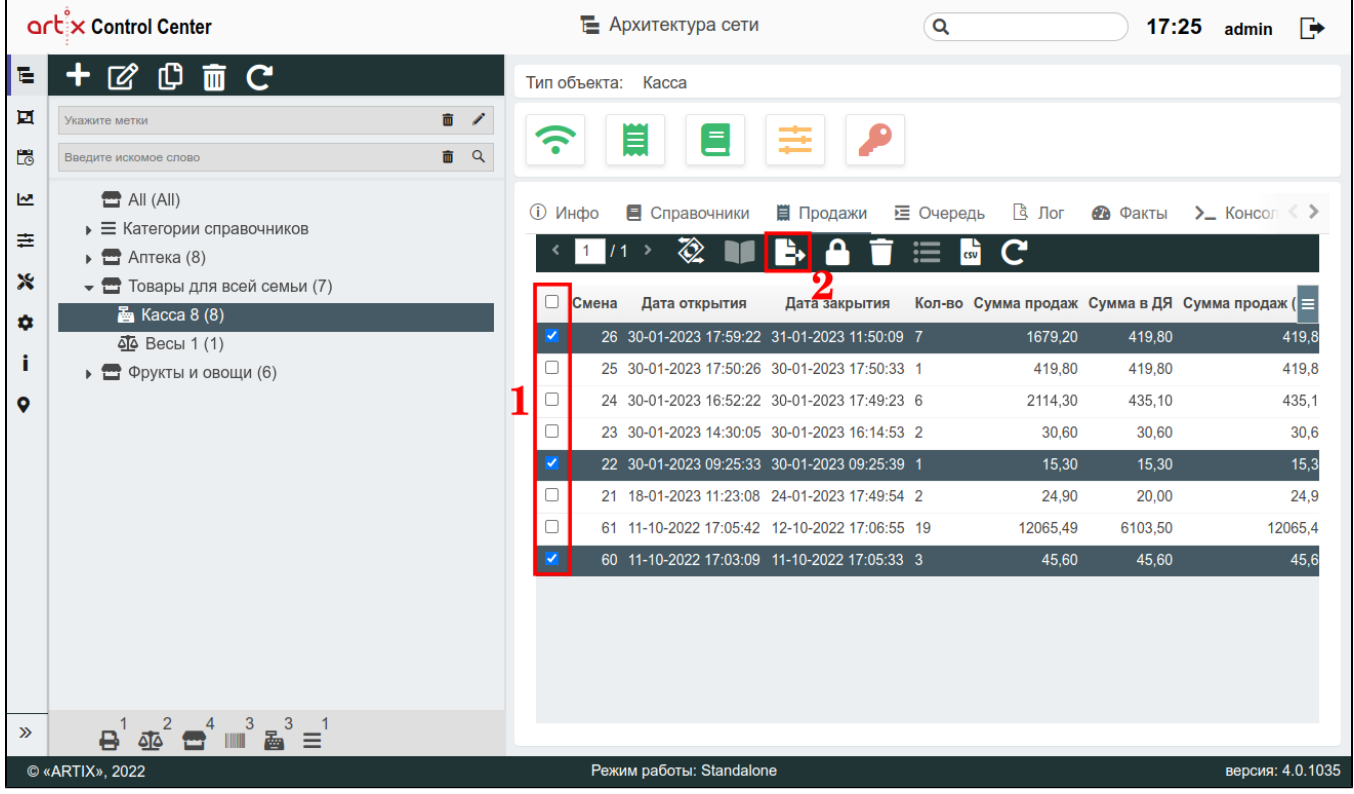

1. Выбрать смену, установив напротив флаг. Для групповой выгрузки можно выбрать сразу несколько смен.

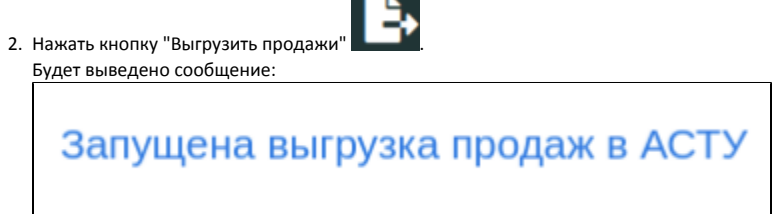

### <span id="page-13-0"></span>Закрытие смен

На случай, когда с кассы невозможно выгрузить закрытую смену, в Artix Control Center реализована возможность закрытия кассовых смен.

Для этого необходимо:

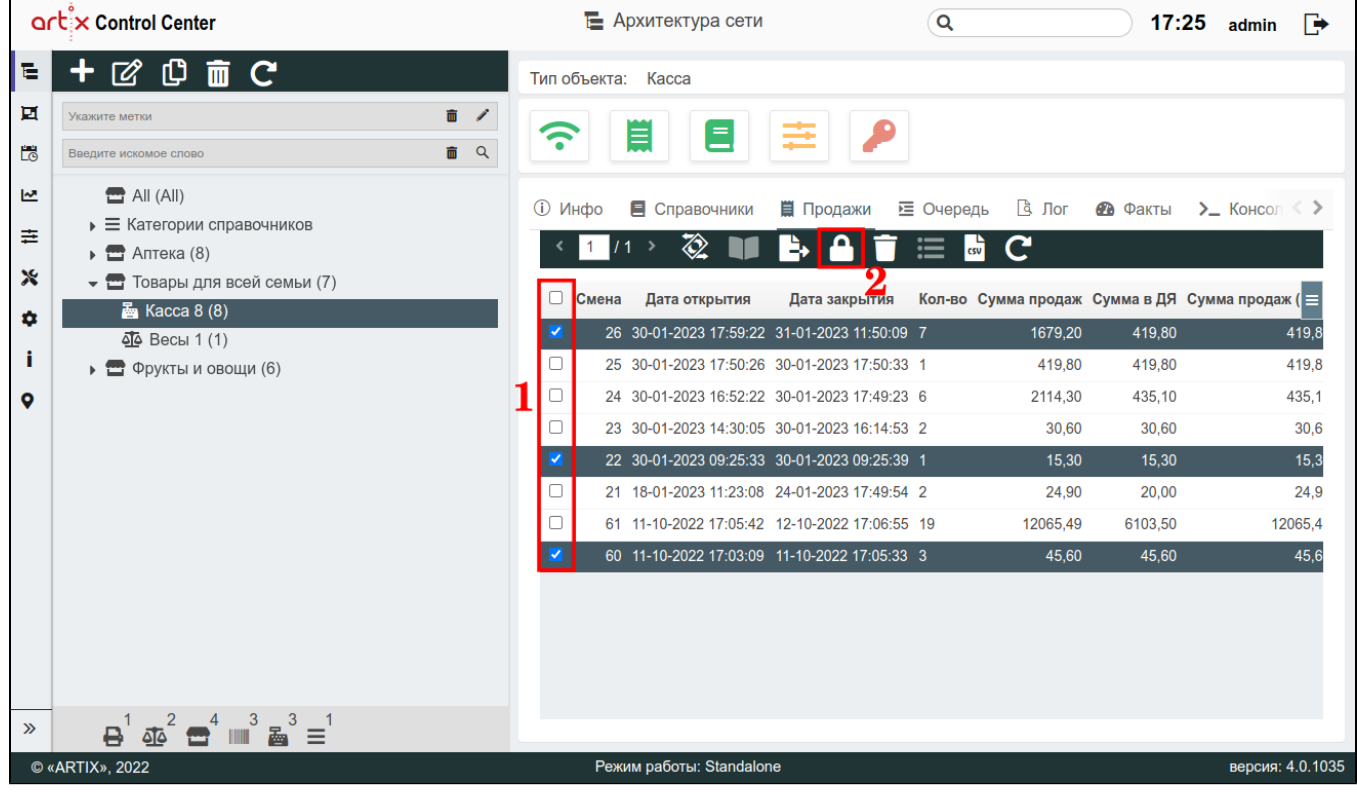

1. Выбрать смену, установив напротив флаг. Для группового закрытия можно выбрать сразу несколько смен.

c

- 2. Нажать кнопку "Закрыть выбранные смены" **. . . . . . . . . . . . . . . .** .
- 3. Выполнение операции необходимо подтвердить, после чего выбранная смена будет закрыта:

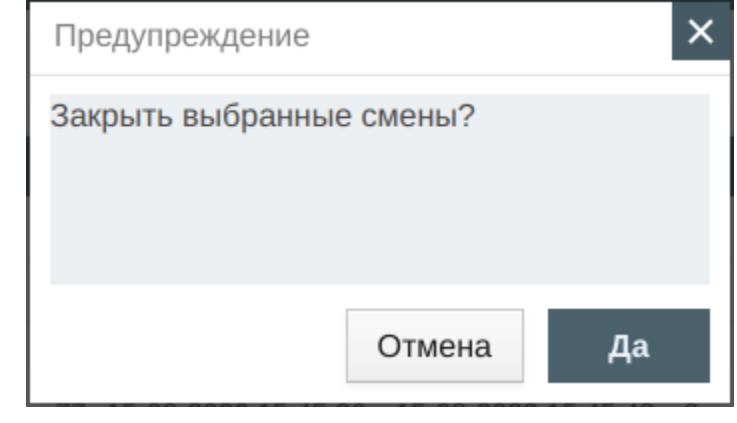

Закрытие смен может быть выполнено пользователем, у которого установлено право "Закрытие и удаление кассовых смен" ([настройки сервера](https://docs.artix.su/pages/viewpage.action?pageId=40469926), раздел "Роли пользователя").

 $\mathbf{C}$ 

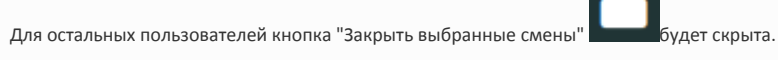

### <span id="page-14-0"></span>Удаление смен

Начиная с версии #34 реализована возможность группового удаления смен.

На случай, если смена была загружена с ошибками, в Artix Control Center реализована возможность удалить кассовую смену и запустить загрузку продаж повторно.

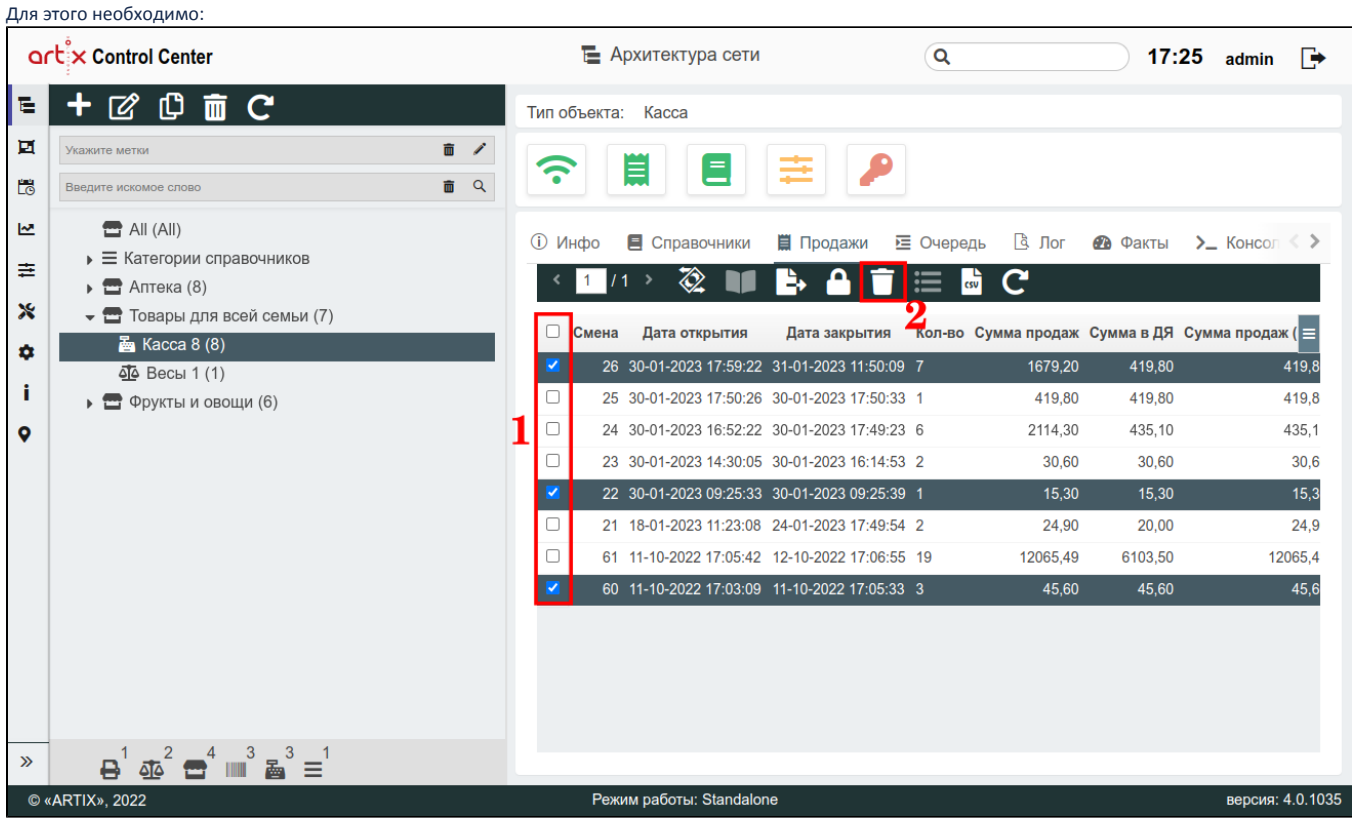

1. Выбрать смену, установив напротив флаг. Для группового удаления можно выбрать сразу несколько смен.

- 2. Нажать кнопку "Удалить выбранные смены" **...........**
- 3. Выполнение операции необходимо подтвердить, после чего выбранная смена будет удалена:

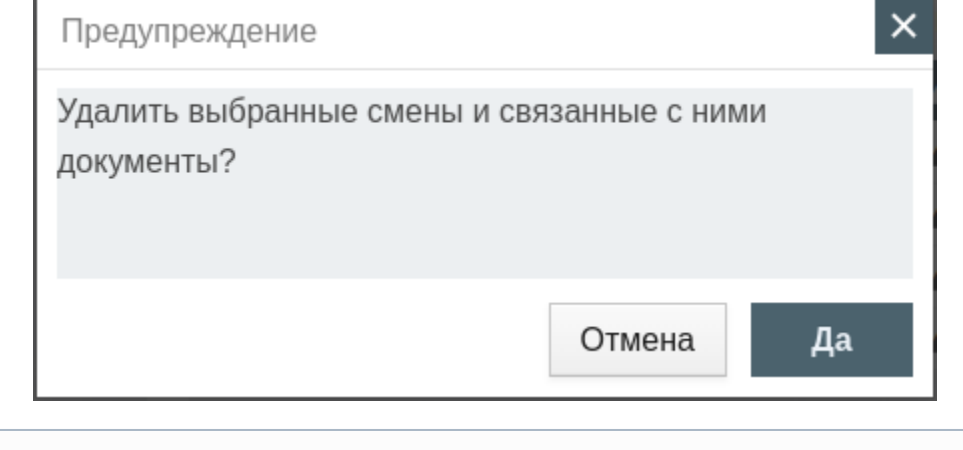

⊕ Удаление смен может быть выполнено пользователем, у которого установлено право "Закрытие и удаление кассовых смен" [\(настройки сервера,](https://docs.artix.su/pages/viewpage.action?pageId=40469926) раздел "Роли пользователя"). Для остальных пользователей кнопка "Удалить выбранные смены" **1998** будет скрыта.

<span id="page-15-0"></span>Сверка продаж в формате CSV

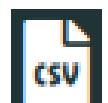

Для того чтобы получить сверку продаж в формате CSV, нажмите кнопку **. Файл будет иметь формат \*.csv.** 

Для корректного прочтения файла выберите кодировку "кириллица (Windows-1251)".

## <span id="page-16-0"></span>Вкладка "Очередь"

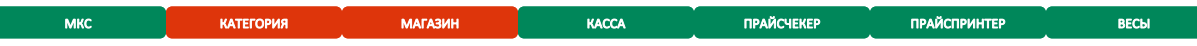

После постановки справочников на загрузку их можно скачать для просмотра или удалить из очереди. Для просмотра очереди выберите в дереве магазинов нужный объект и перейдите во вкладку "Очередь":

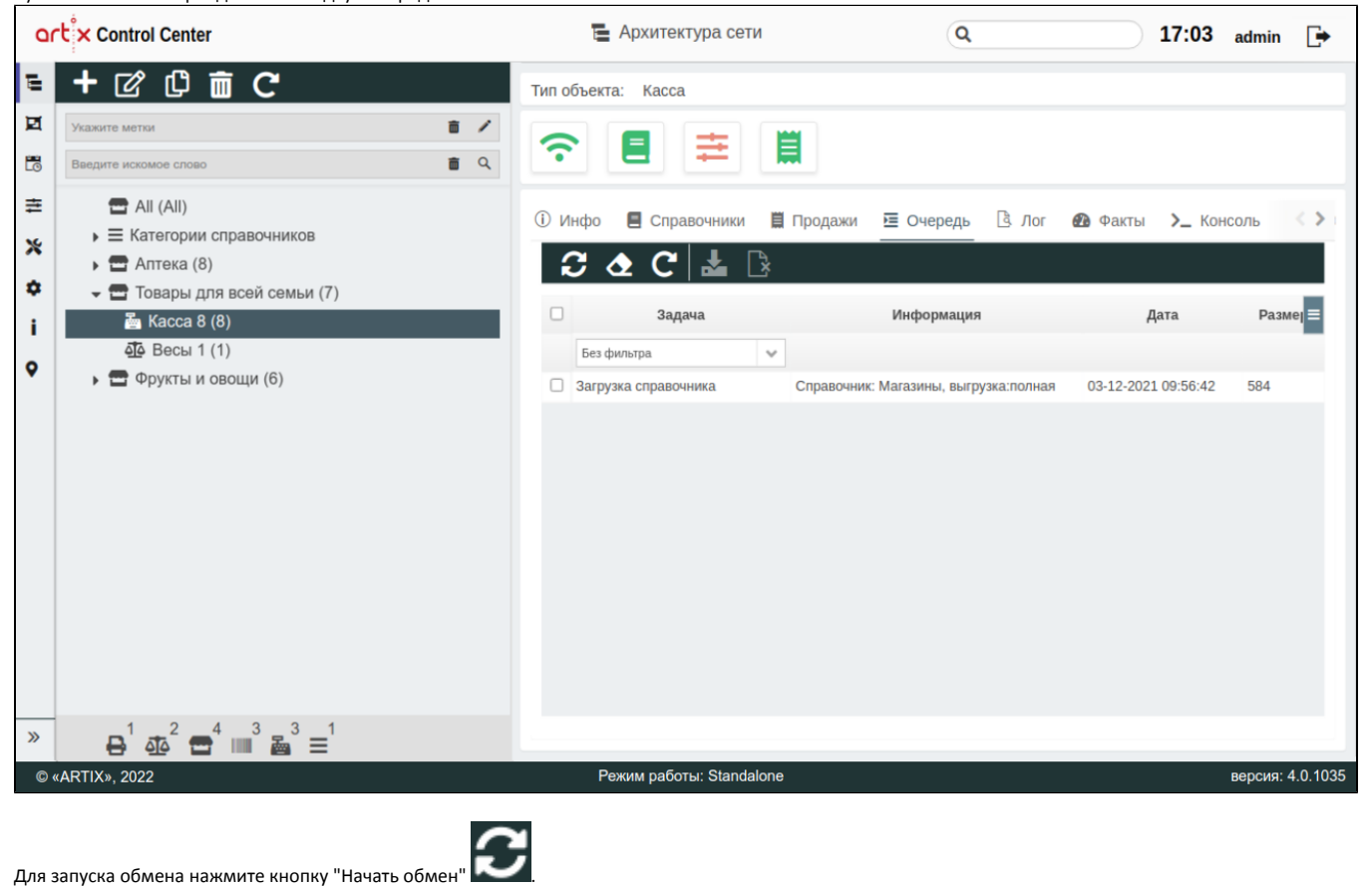

Обмен может осуществляться автоматически если в [настройках сервера](https://docs.artix.su/pages/viewpage.action?pageId=40469926) задана соответствующая настройка.

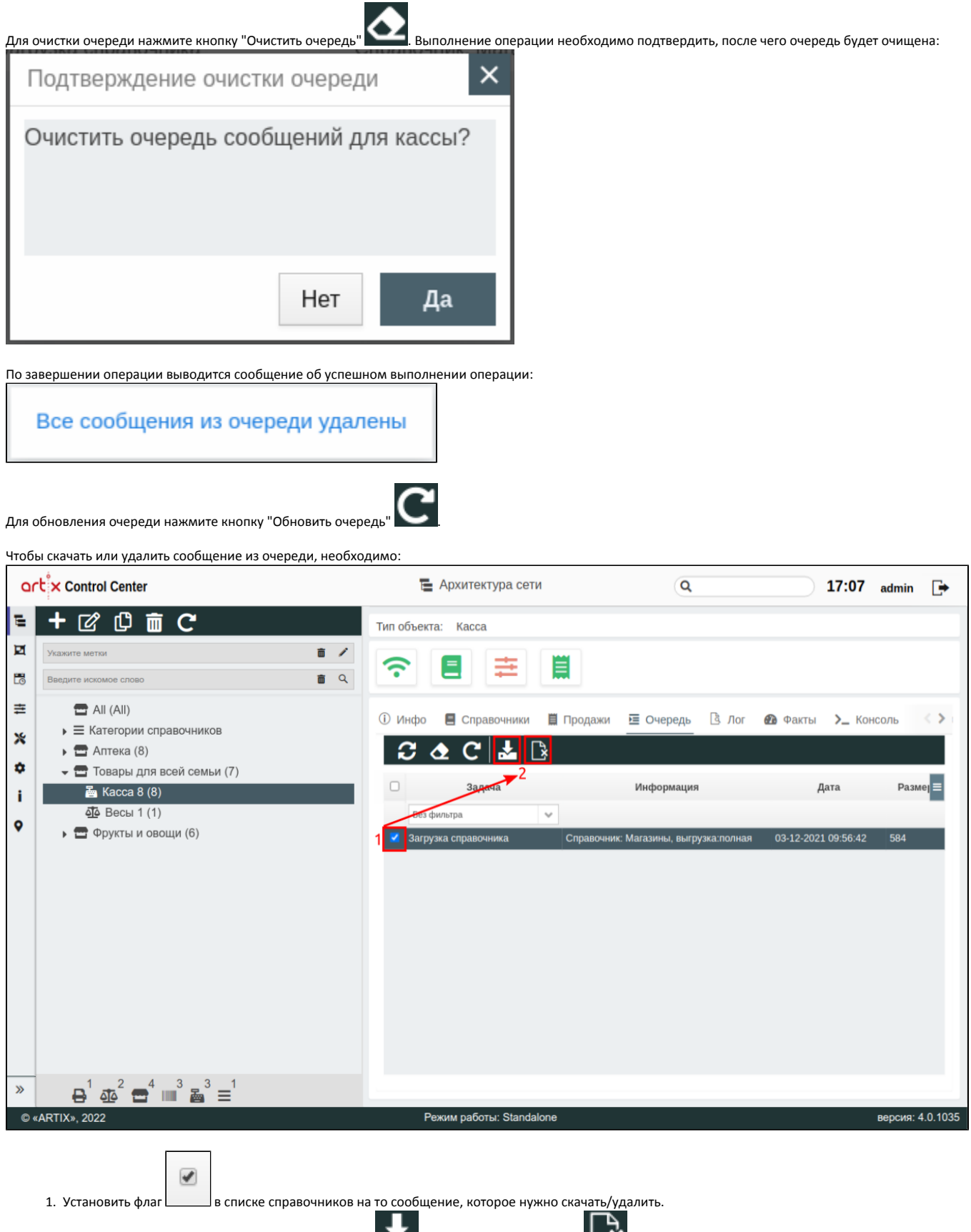

2. Нажать необходимую кнопку "Скачать сообщение" \_\_\_\_\_ или "Удалить из очереди" | \_\_\_\_\_

По завершении удаления сообщений из очереди выводится сообщение об успешном выполнении операции:

<span id="page-18-2"></span>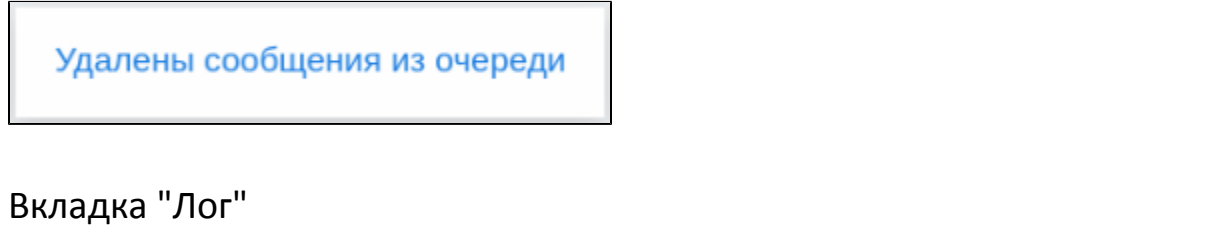

<span id="page-18-0"></span>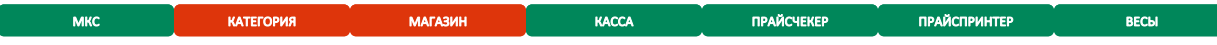

Информацию о загрузке/выгрузке можно просмотреть в логе. Для просмотра лога нужно выбрать объект, на котором осуществляется загрузка/выгрузка, и перейти во вкладку "Лог":

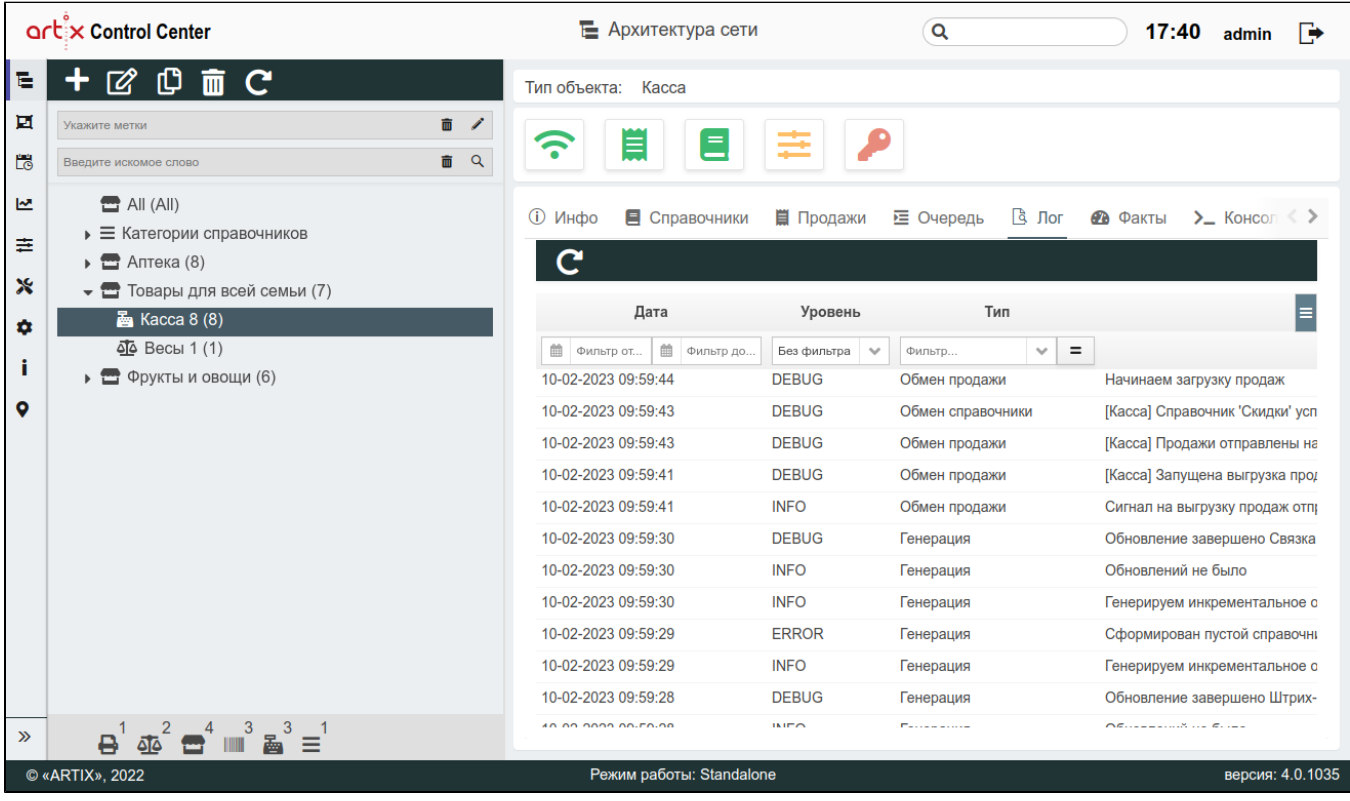

# <span id="page-18-1"></span>Вкладка "Факты"

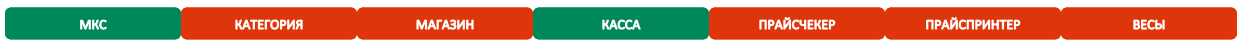

Вкладка "Факты" содержит информацию о значении того или иного параметра на кассе:

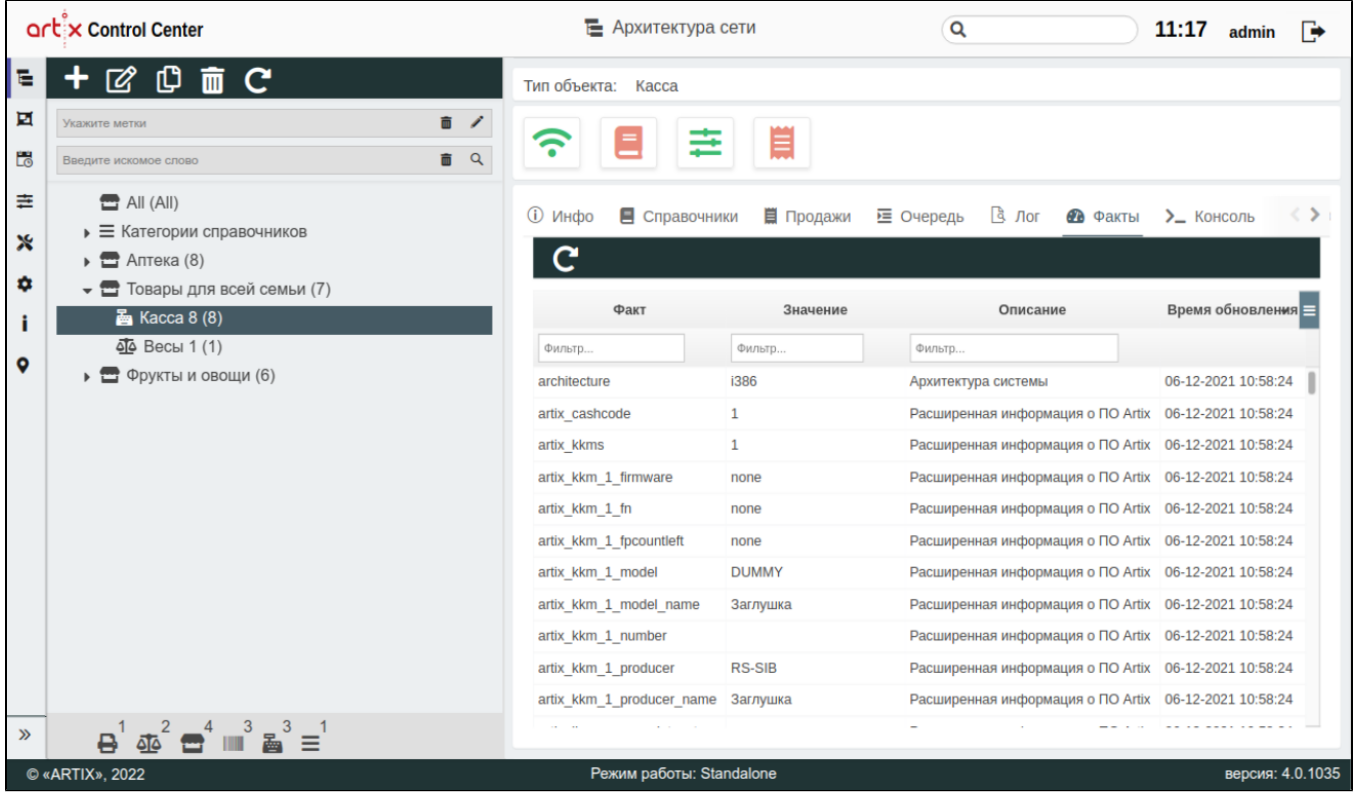

# <span id="page-19-0"></span>Вкладка "Консоль"

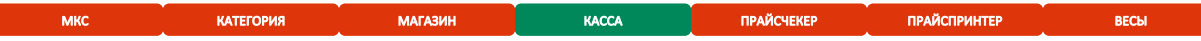

Вкладка "Консоль" позволяет подключиться к кассе по ssh-протоколу. Для подключения используется хост, указанный в настройках кассы.

Для автоматического подключения (без ввода пароля) необходимо указать пароль любым из следующих способов:

- в [настройках кассы](https://docs.artix.su/pages/viewpage.action?pageId=40469509),
- в [настройках сервера.](https://docs.artix.su/pages/viewpage.action?pageId=40469926)

Пароль, заданный в настройках кассы, является приоритетным.

Если ни один пароль не задан, то при подключении будет предложено ввести пароль вручную:

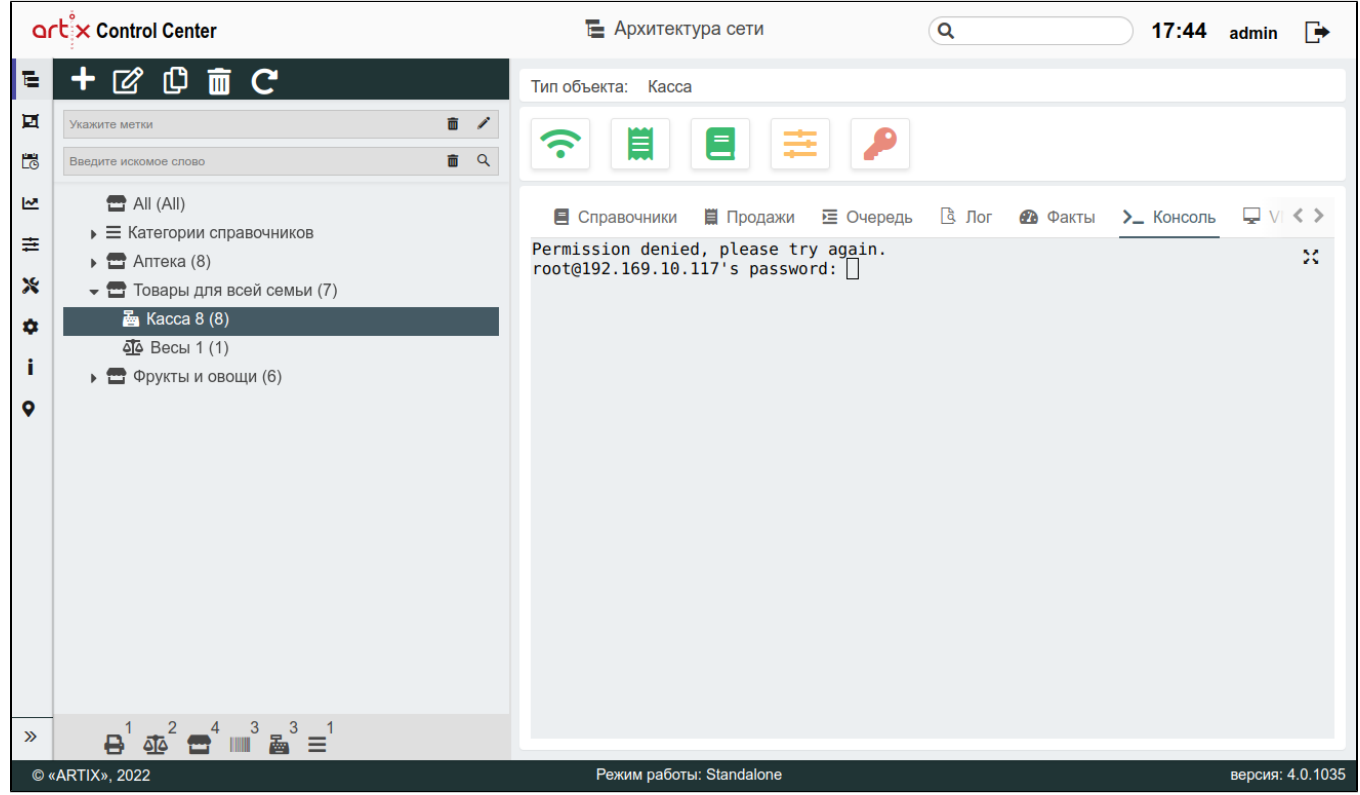

Если пароль оказался неверным, то будет выведено соответствующее сообщение и предложено ввести пароль заново:

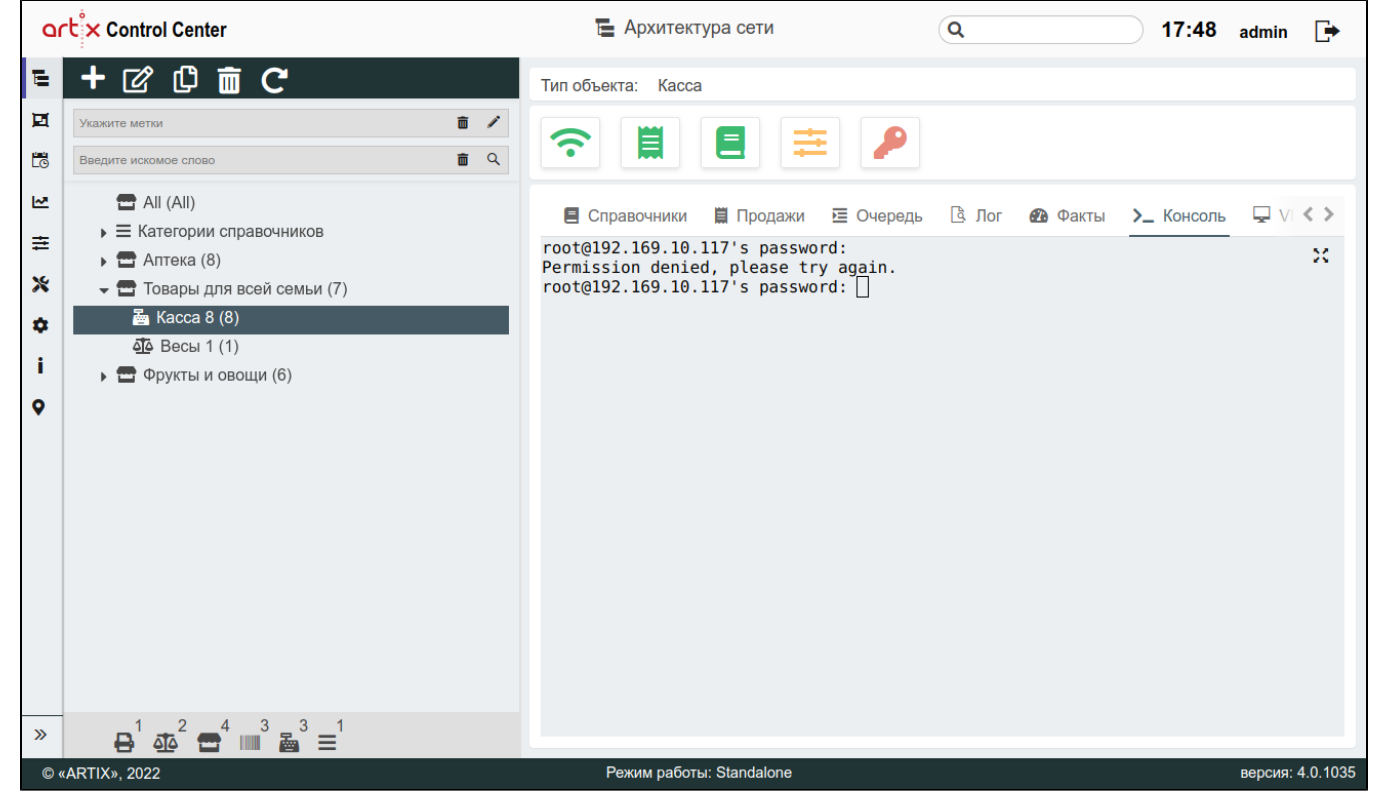

Работа во вкладке "Консоль" ничем не отличается от работы в консольном режиме кассы. Например, используя команду "mc", будет открыт консольный файловый менеджер Midnight Commander:

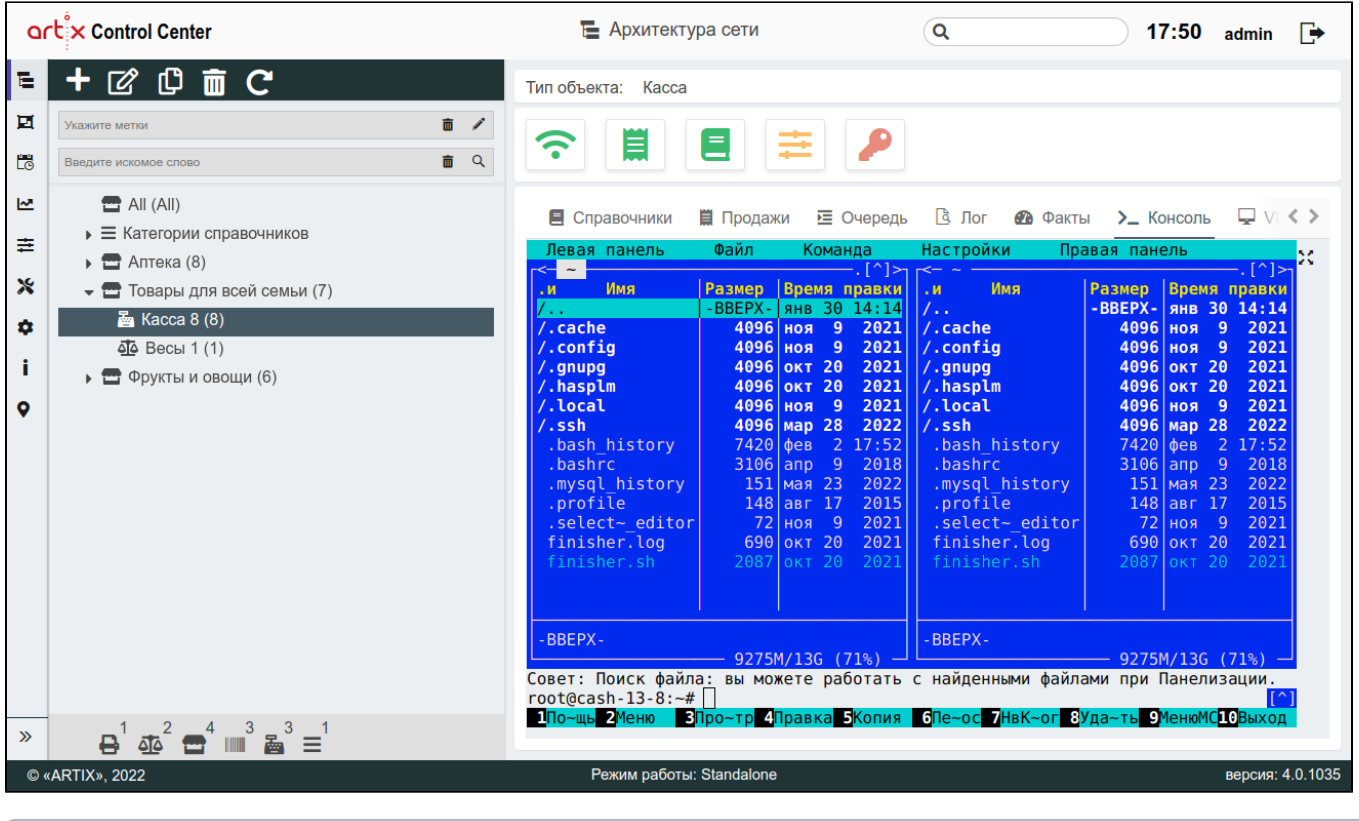

Если был выполнен вход в консольный режим, то при переходе между вкладками или кассами он остается активным.

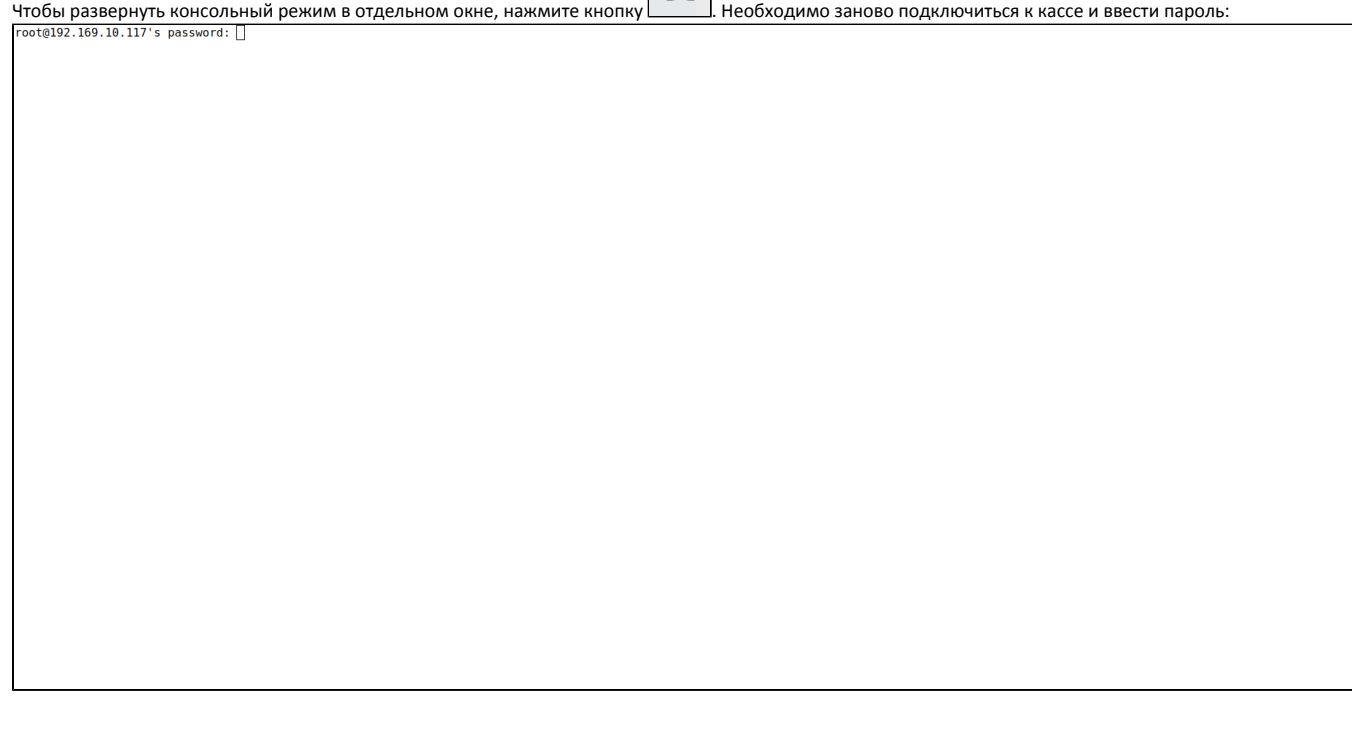

<span id="page-21-0"></span>Вкладка "VNC"

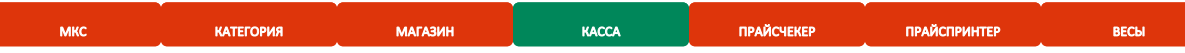

Вкладка "VNC" осуществляет удаленный доступ к кассе по сети. Для включения удаленного доступа нажмите кнопку "Подключение":

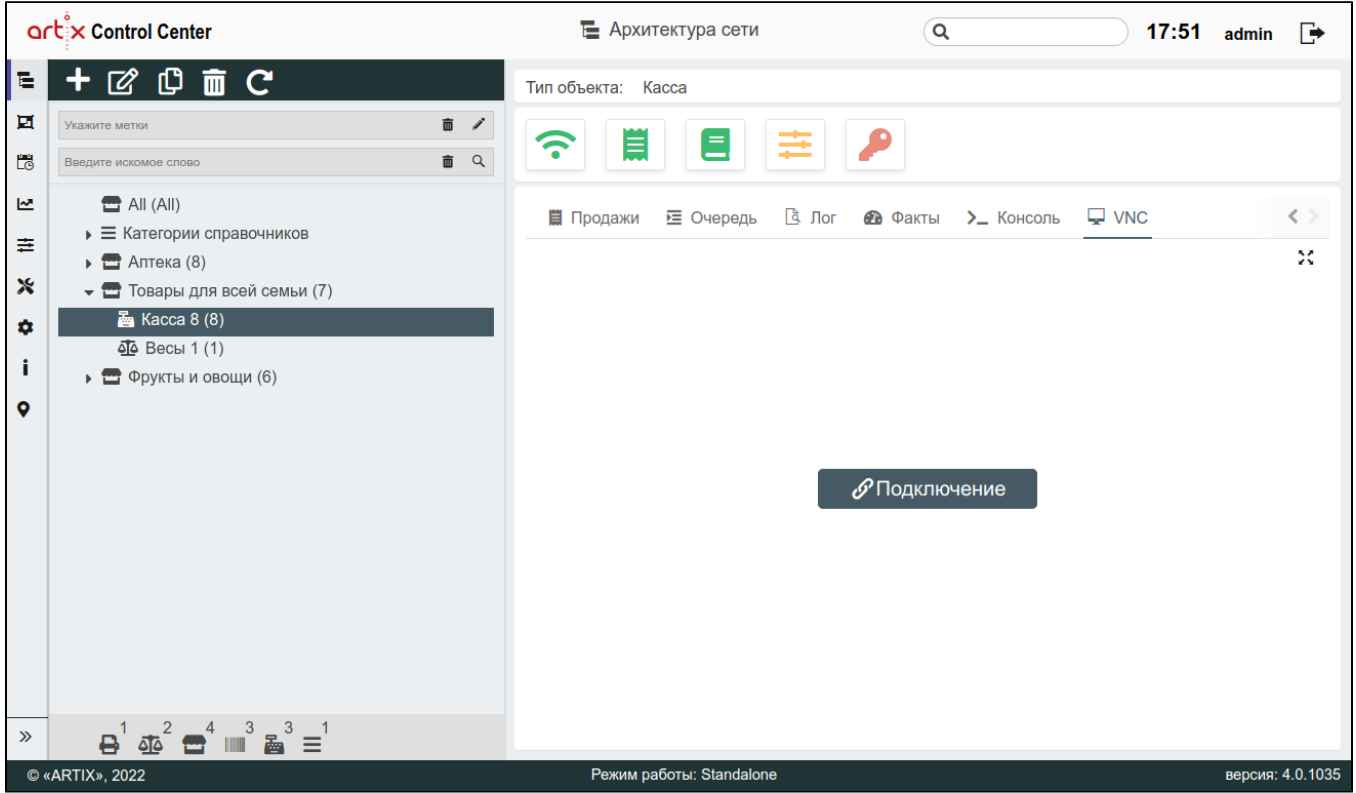

Для автоматического подключения (без ввода пароля) необходимо указать пароль любым из следующих способов:

- в [настройках кассы](https://docs.artix.su/pages/viewpage.action?pageId=40469509),
- в [настройках сервера.](https://docs.artix.su/pages/viewpage.action?pageId=40469926)

Пароль, заданный в настройках кассы, является приоритетным.

Если ни один пароль не задан, то при подключении будет предложено ввести пароль вручную:

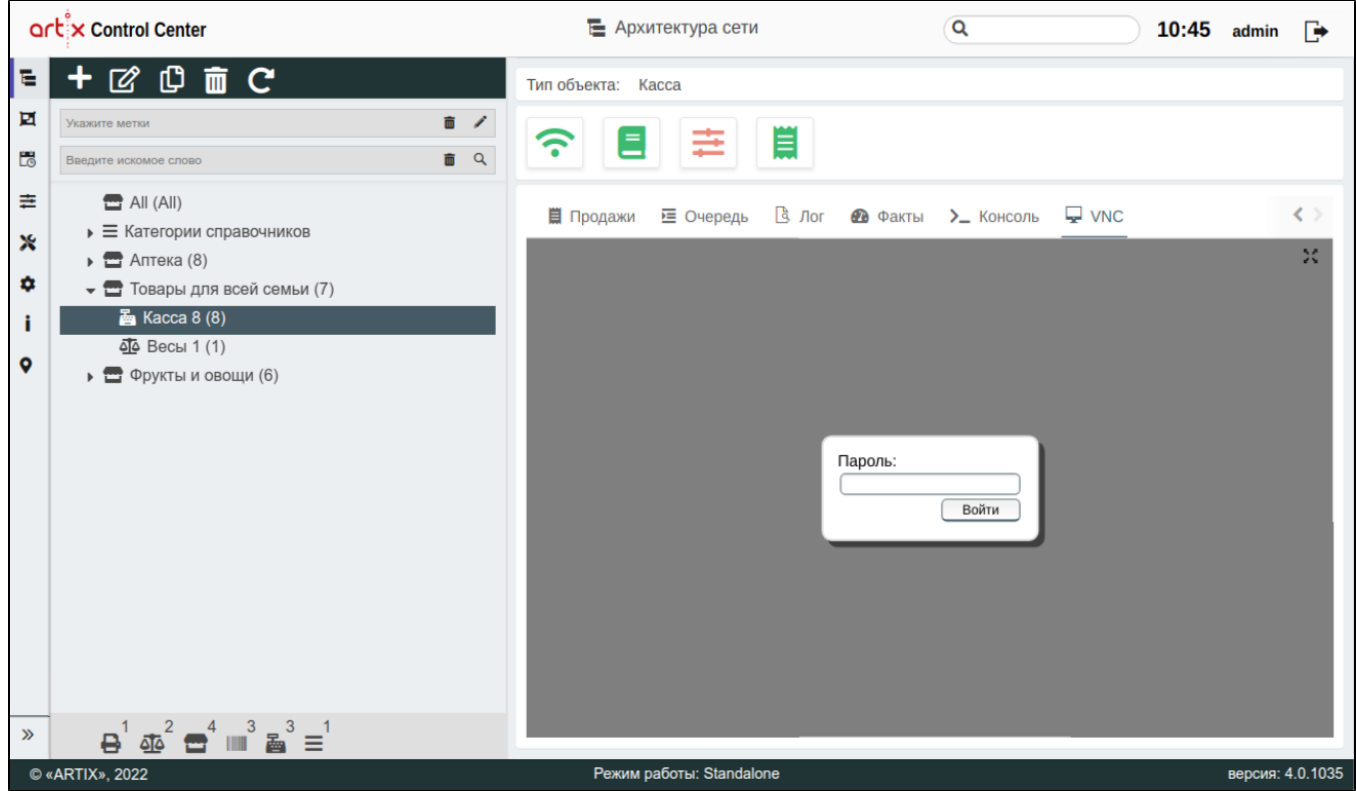

Если пароль оказался неверным, то будет выведено соответствующее сообщение и предложено ввести пароль заново:

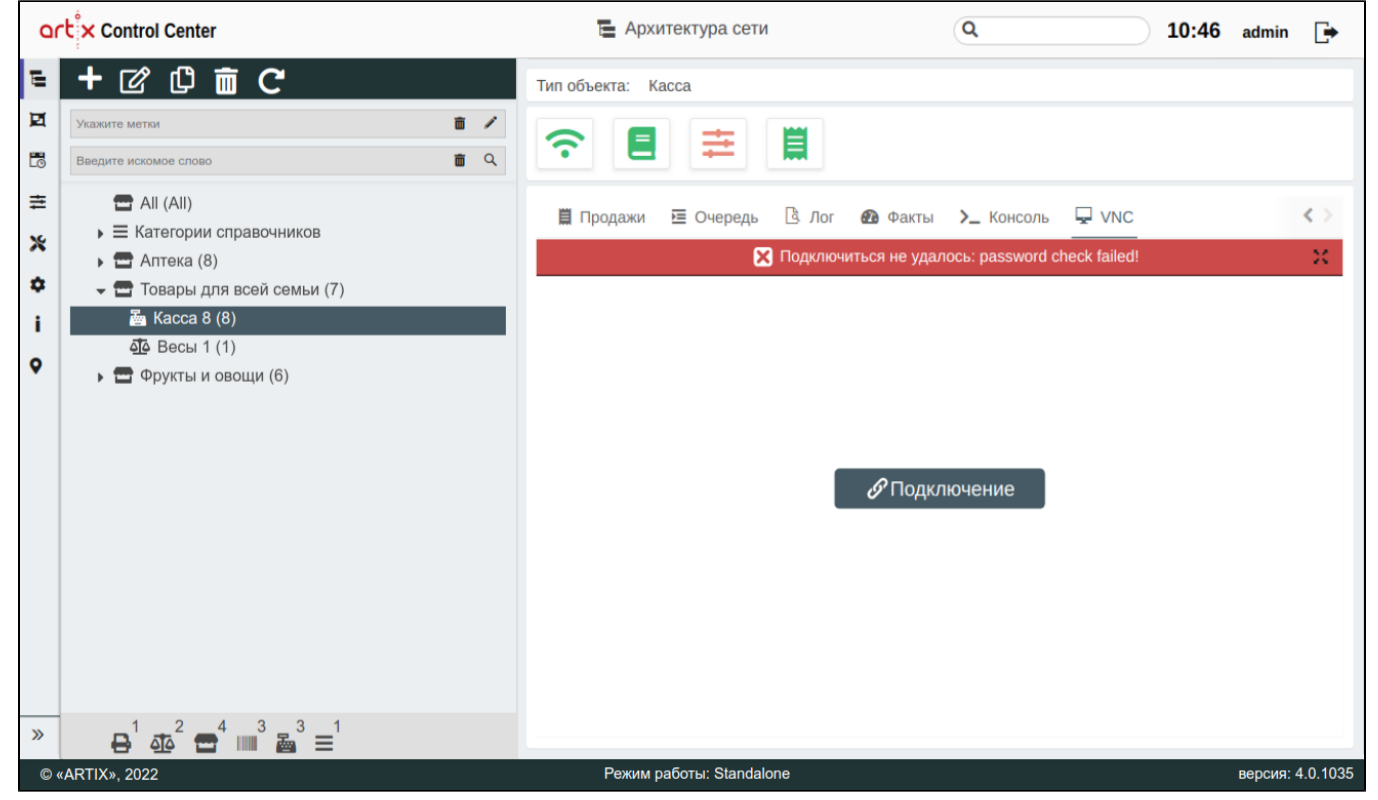

При успешном подключении вся информация с экрана кассы будет выведена во вкладке "VNC":

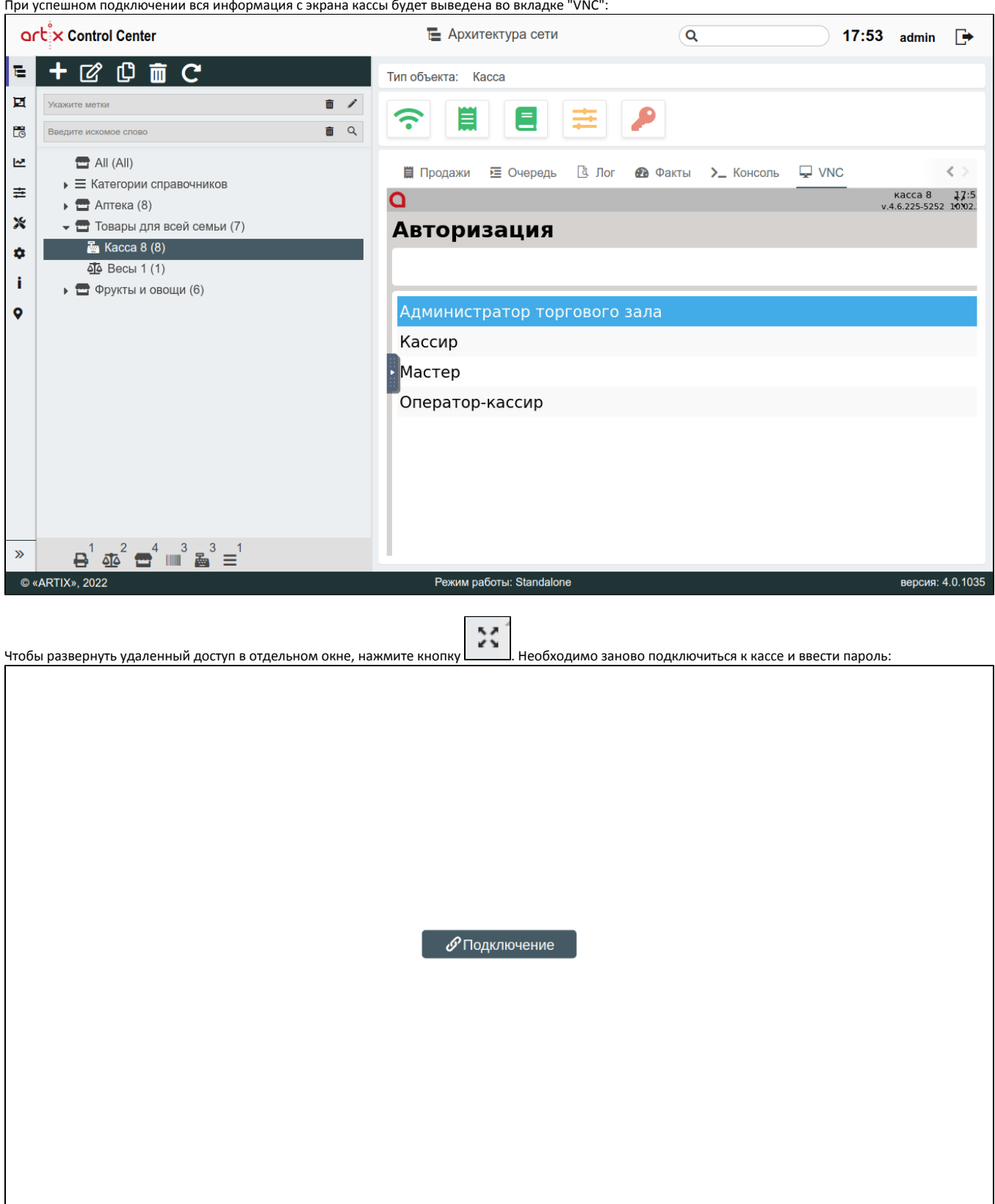

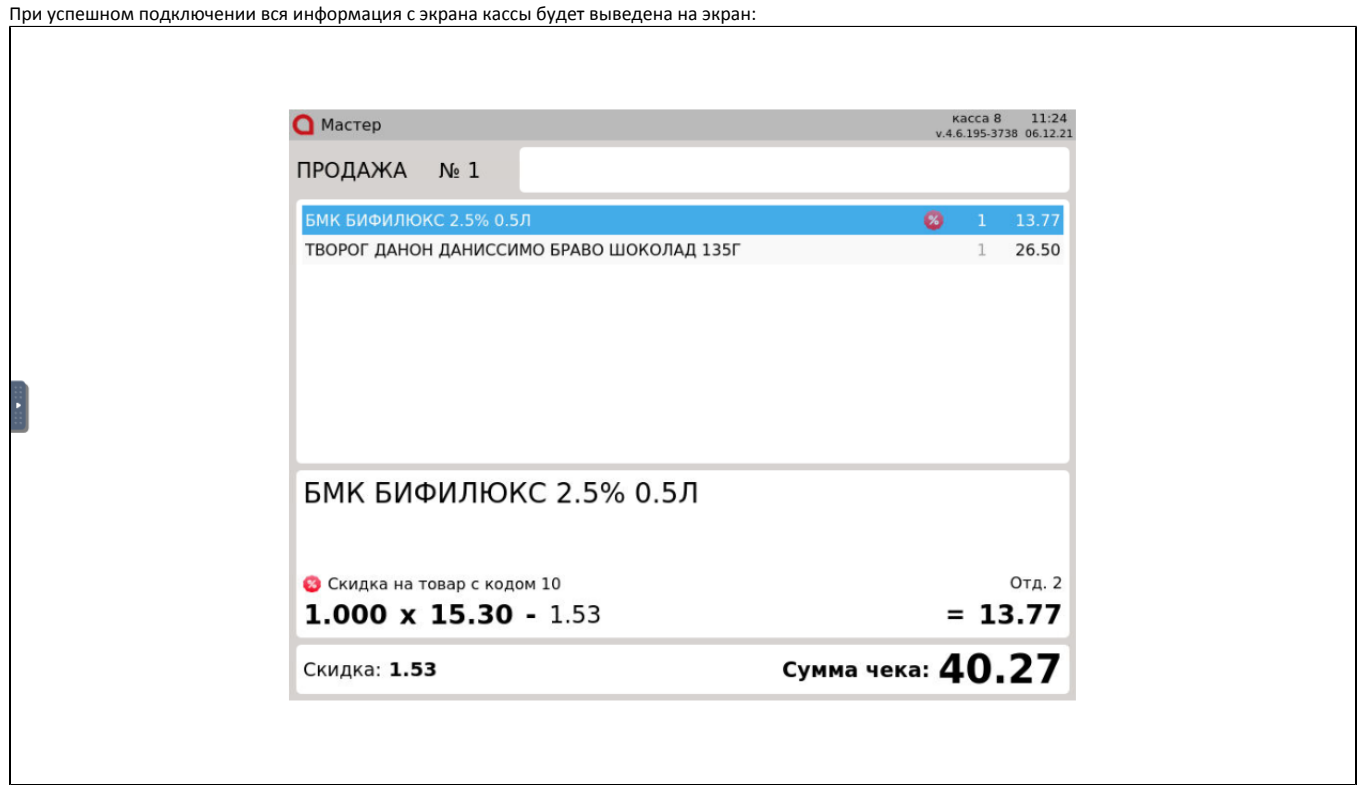

При открытии VNC в отдельном окне вся информация с экрана кассы будет также дублироваться во вкладке "VNC".

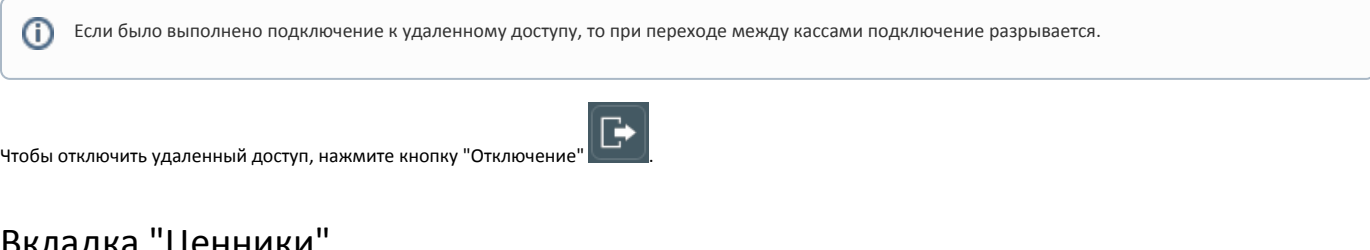

## <span id="page-25-0"></span>вкладка ценники

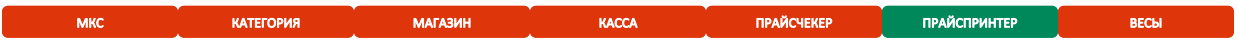

Вкладка "Ценники" предназначена для печати ценников.

Чтобы распечатать ценники необходимо выполнить следующие шаги:

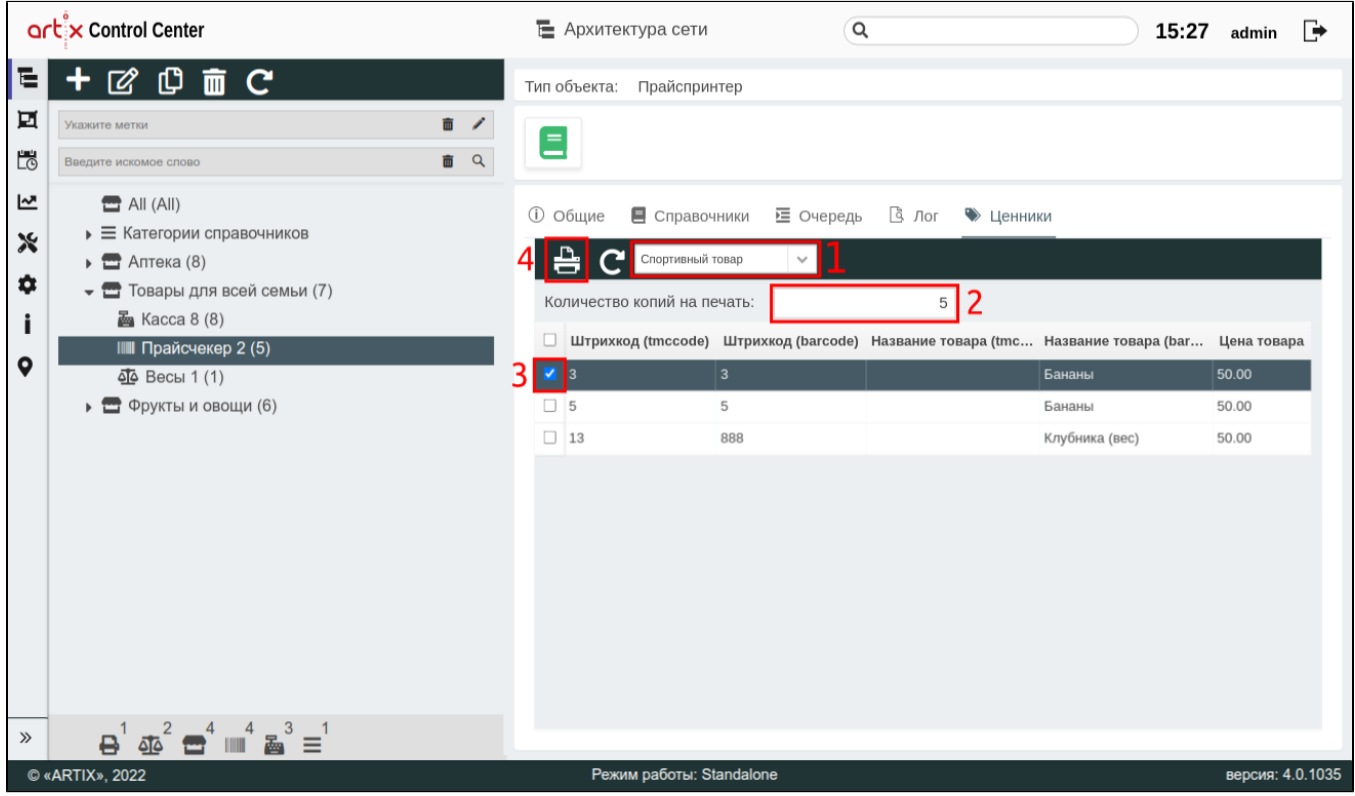

- 1. Выбрать из выпадающего списка [шаблон ценника.](https://docs.artix.su/pages/viewpage.action?pageId=40470342)
- 2. Указать количество копий ценника на печать.
- 3. Установить флаги напротив товаров, ценники которых будут напечатаны.
- 4. Нажать кнопку "Распечатать ценники". Будет сгенерирован и скачан файл в формате pdf. Ценники будут иметь вид соответствующий выбранному шаблону.

Если не был выбран товар для печати, то при нажатии кнопки "Распечатать ценники" появится уведомление:

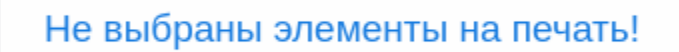